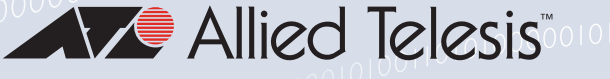

# Release Note for AlliedWare Plus Software Version 5.4.9-0.x

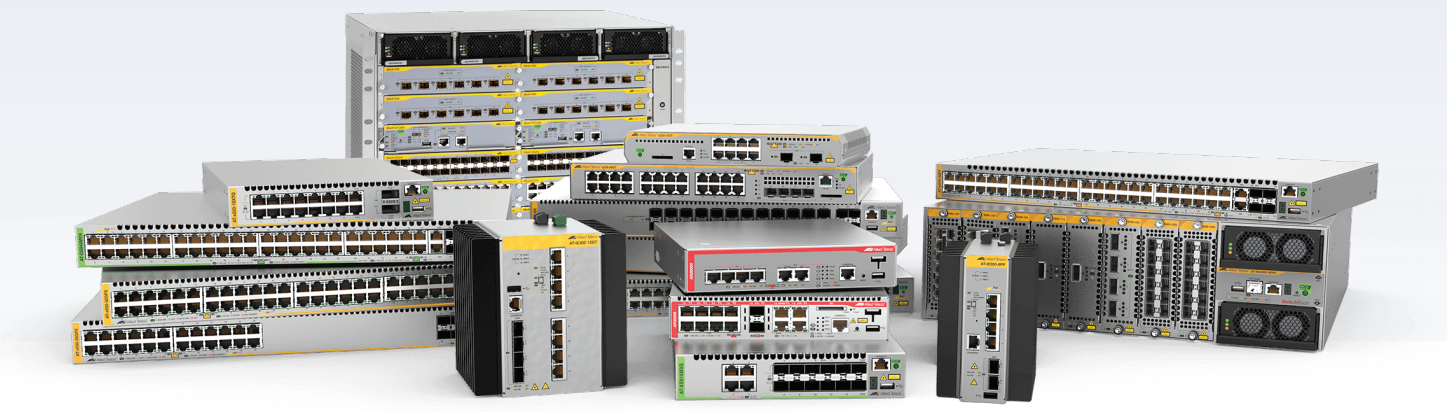

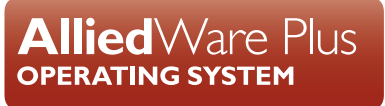

» SBx8100 Series » SBx908 GEN2 » x950 Series » x930 Series » x550 Series » x530/L Series » x510 Series » IX5 Series » x310 Series » x230 Series » x220 Series » IE500 Series » IE300 Series » IE210L Series » IE200 Series » XS900MX Series » GS980M Series » GS970M Series » GS900MX/MPX Series » FS980M Series » AMF Cloud » AR4050S » AR3050S » AR2050V » AR2010V » AR1050V » 5.4.9-0.1 » 5.4.9-0.2 » 5.4.9-0.3 » 5.4.9-0.5 » 5.4.9-0.6 » 5.4.9-0.7 » 5.4.9-0.8

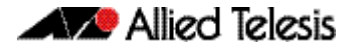

## **Acknowledgments**

This product includes software developed by the University of California, Berkeley and its contributors.

Copyright ©1982, 1986, 1990, 1991, 1993 The Regents of the University of California.

All rights reserved.

This product includes software developed by the OpenSSL Project for use in the OpenSSL Toolkit. For information about this see **[www.openssl.org/](http://www.openssl.org/)**

Copyright ©1998-2008 The OpenSSL Project. All rights reserved.

This product includes software licensed under the GNU General Public License available from: **[www.gnu.org/licenses/gpl2.html](http://www.gnu.org/licenses/gpl2.html)**

Source code for all GPL licensed software in this product can be obtained from the Allied Telesis GPL Code Download Center at: **[www.alliedtelesis.com/support/gpl-code](http://www.alliedtelesis.com/support/gpl-code)**

Allied Telesis is committed to meeting the requirements of the open source licenses including the GNU General Public License (GPL) and will make all required source code available.

If you would like a copy of the GPL source code contained in Allied Telesis products, please send us a request by registered mail including a check for US\$15 to cover production and shipping costs and a CD with the GPL code will be mailed to you.

**GPL Code Request Allied Telesis Labs (Ltd) PO Box 8011 Christchurch New Zealand**

©2019 Allied Telesis Inc. All rights reserved. No part of this publication may be reproduced without prior written permission from Allied Telesis, Inc.

Allied Telesis, Inc. reserves the right to make changes in specifications and other information contained in this document without prior written notice. The information provided herein is subject to change without notice. In no event shall Allied Telesis, Inc. be liable for any incidental, special, indirect, or consequential damages whatsoever, including but not limited to lost profits, arising out of or related to this manual or the information contained herein, even if Allied Telesis, Inc. has been advised of, known, or should have known, the possibility of such damages.

Allied Telesis, AlliedWare Plus, Allied Telesis Management Framework, EPSRing, SwitchBlade, VCStack and VCStack Plus are trademarks or registered trademarks in the United States and elsewhere of Allied Telesis, Inc. Adobe, Acrobat, and Reader are either registered trademarks or trademarks of Adobe Systems Incorporated in the United States and/or other countries. Additional brands, names and products mentioned herein may be trademarks of their respective companies.

### Getting the most from this Release Note

To get the best from this release note, we recommend using Adobe Acrobat Reader version 8 or later. You can download Acrobat free from **[www.adobe.com/](http://www.adobe.com)**

# **Content**

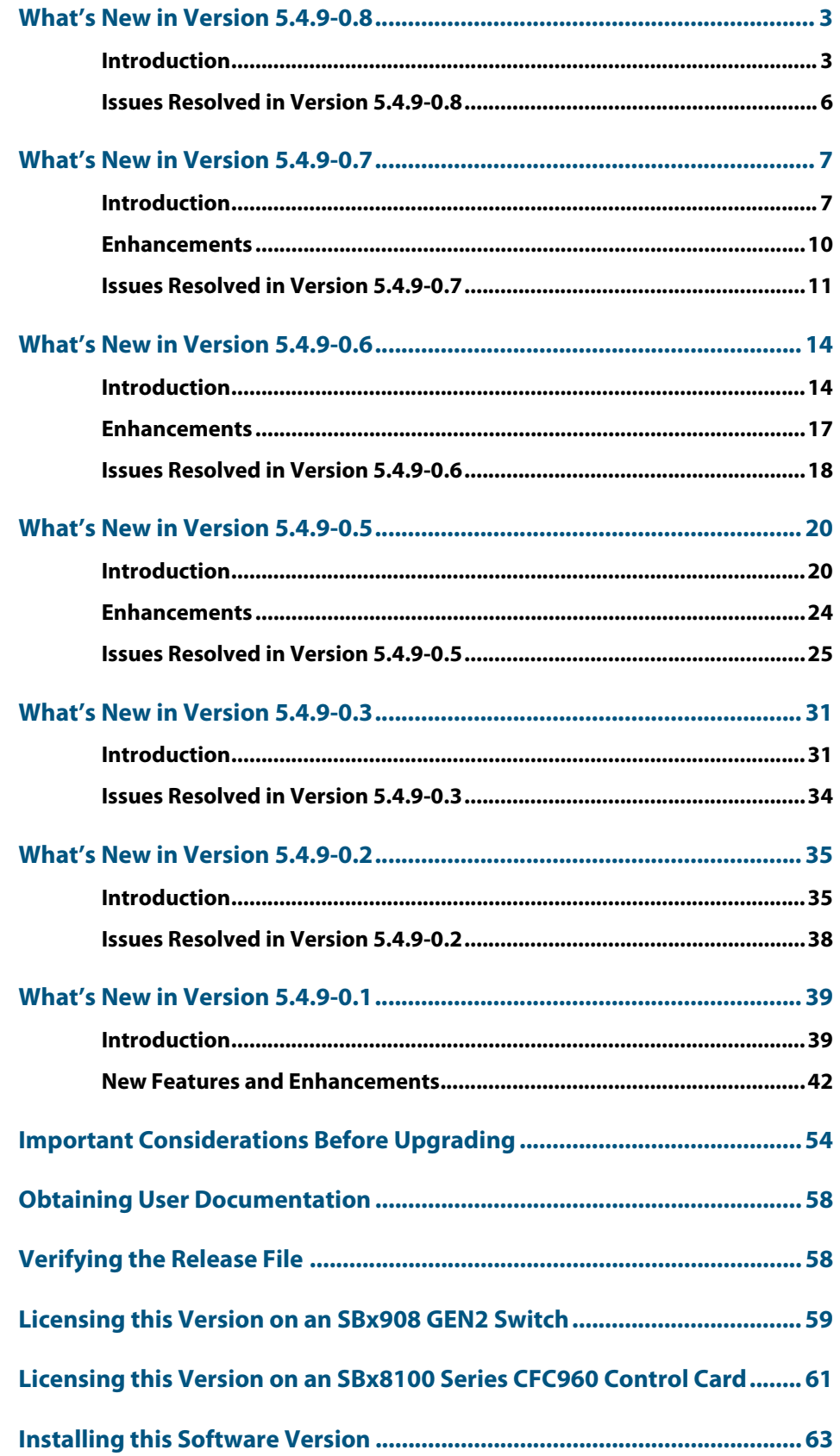

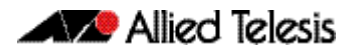

**[Installing and Accessing the Web-based Device GUI ............................... 65](#page-66-0)**

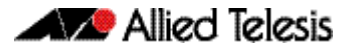

# <span id="page-4-0"></span>**What's New in Version 5.4.9-0.8**

Product families supported by this version:

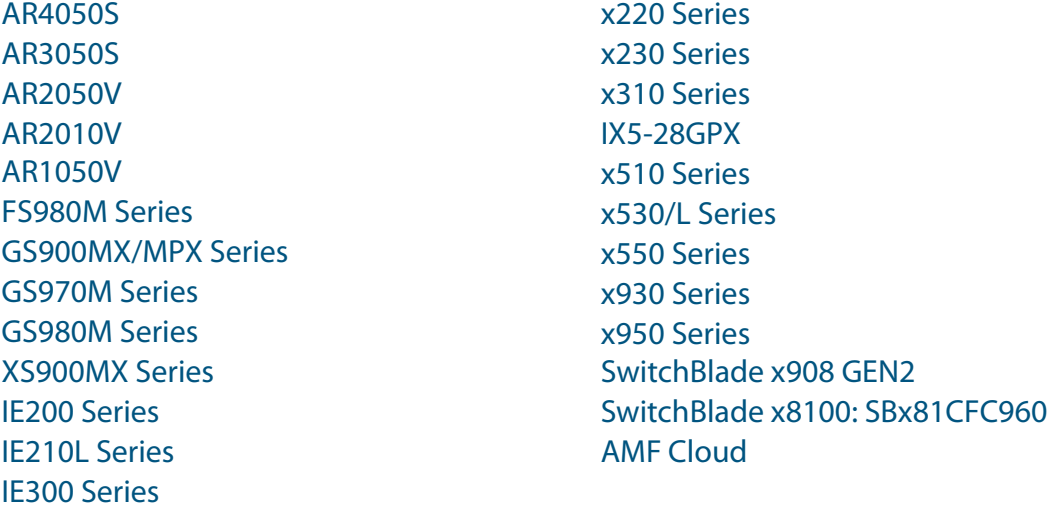

# <span id="page-4-1"></span>**Introduction**

This release note describes the new features in AlliedWare Plus software version 5.4.9-0.8.

Software file details for this version are listed in [Table 1](#page-5-0) on the next page. You can obtain the software files from the [Software Download area of the Allied Telesis website.](http://www.alliedtelesis.com/services-and-support/support/software) Log in using your assigned email address and password.

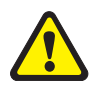

IE510-28GSX-80

**Caution**: Software version 5.4.9-0.x requires a release license for the SBx908 GEN2 and SBx8100 switches. If you are using either of these switches, make sure that each switch has a 5.4.9 license certificate before you upgrade.

If an SBx908 GEN2 or SBx8100 switch already has a version 5.4.9 license installed, that license also covers all later 5.4.9 versions.

Contact your authorized Allied Telesis support center to obtain a license. For details, see:

- ["Licensing this Version on an SBx908 GEN2 Switch" on page 59](#page-60-1) and
- ["Licensing this Version on an SBx8100 Series CFC960 Control Card" on page 61](#page-62-1).

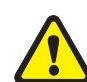

**Caution:** Using a software version file for the wrong device may cause unpredictable results, including disruption to the network.

Information in this release note is subject to change without notice and does not represent a commitment on the part of Allied Telesis, Inc. While every effort has been made to ensure that the information contained within this document and the features and changes described are accurate, Allied Telesis, Inc. can not accept any type of liability for errors in, or omissions arising from, the use of this information.

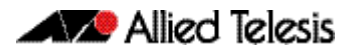

The following table lists model names and software files for this version:

### <span id="page-5-0"></span>Table 1: Models and software file names

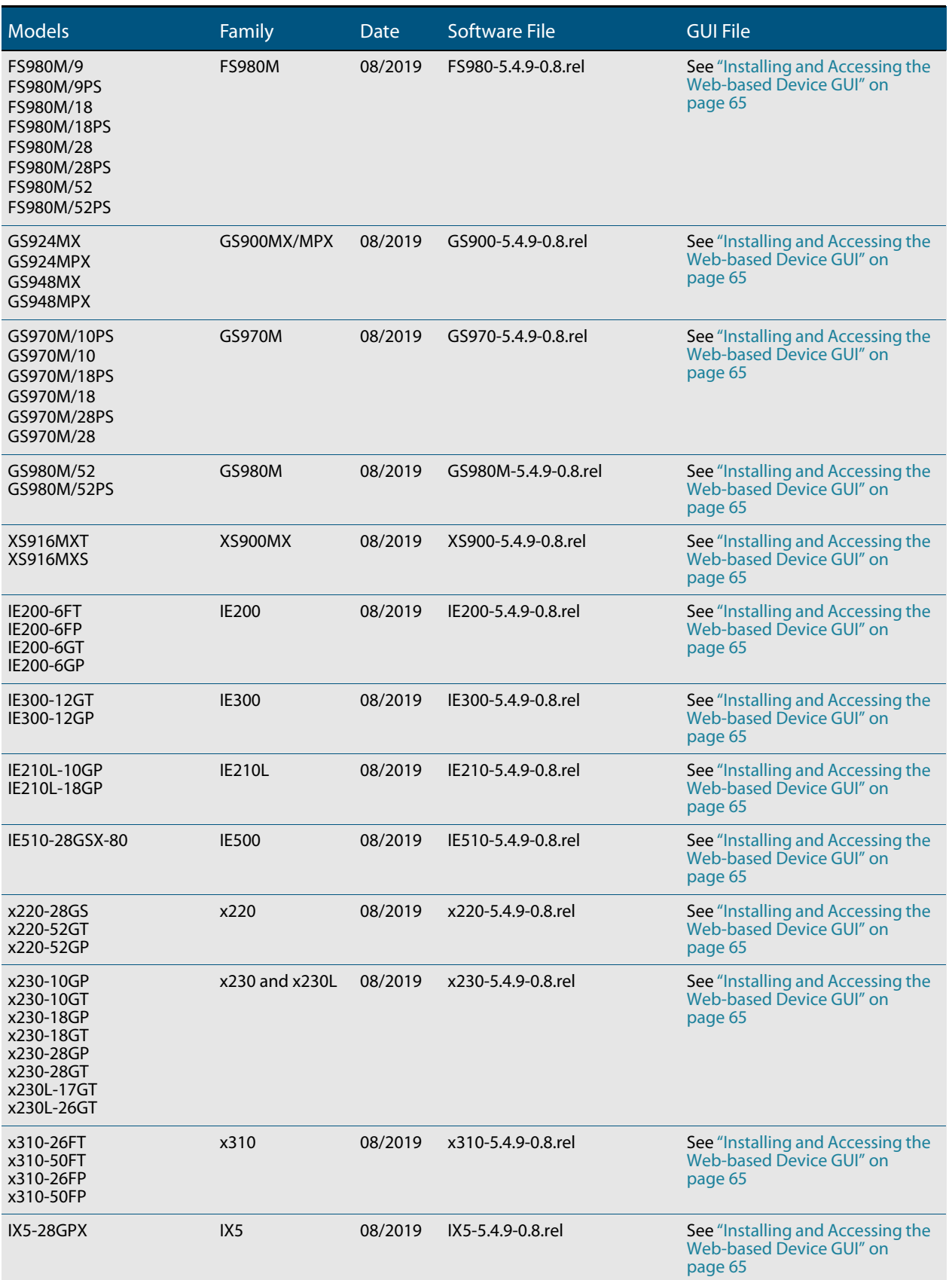

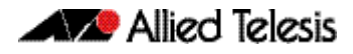

### Table 1: Models and software file names (cont.)

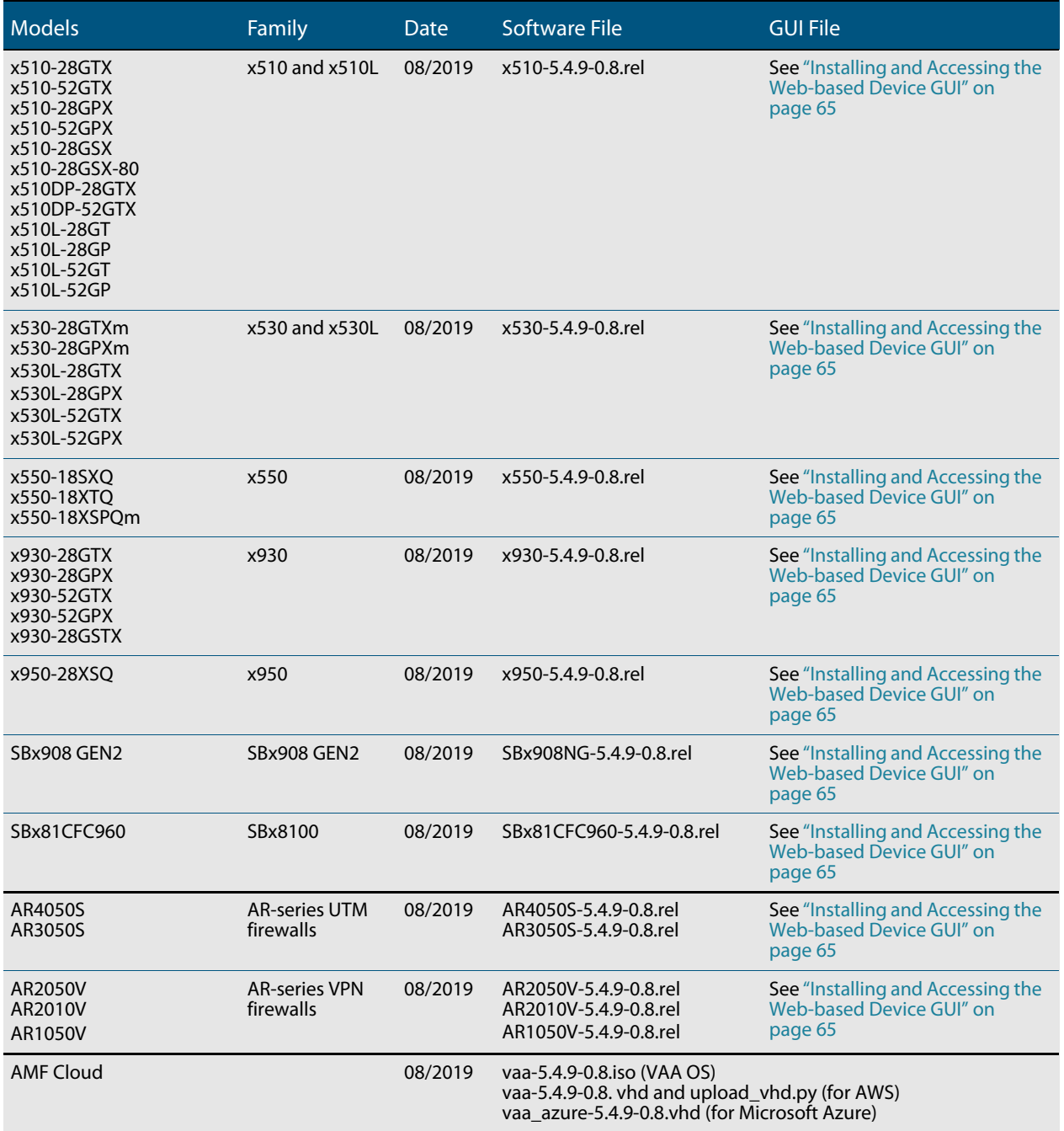

# Unsupported devices

Version 5.4.9-0.x does not support:

SBx81CFC400 control cards (it does support SBx81CFC960 control cards).

# <span id="page-7-0"></span>**Issues Resolved in Version 5.4.9-0.8**

This AlliedWare Plus maintenance version is to address factory testing issues. There are no customer affecting issues resolved in this release.

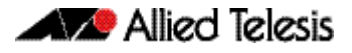

# <span id="page-8-0"></span>**What's New in Version 5.4.9-0.7**

Product families supported by this version:

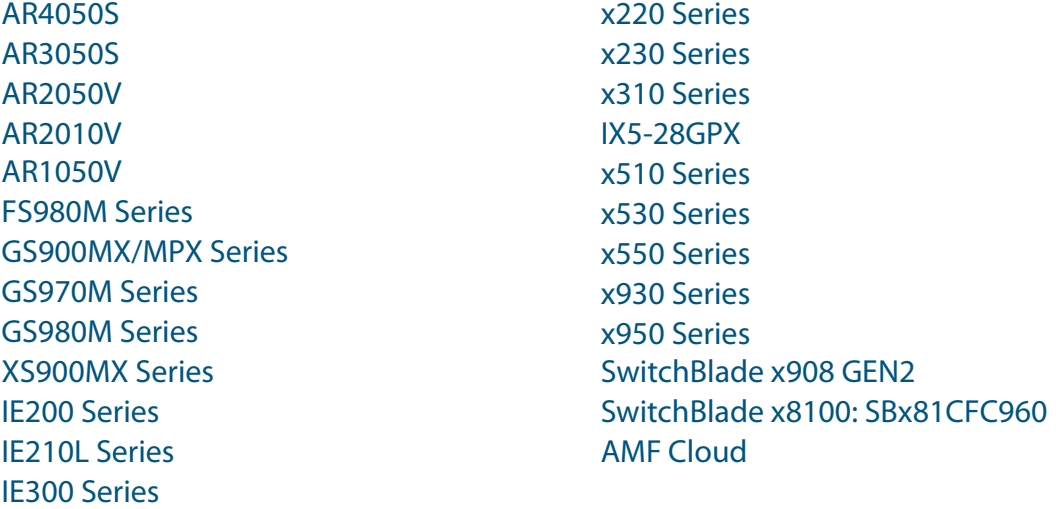

# <span id="page-8-1"></span>**Introduction**

This release note describes the new features in AlliedWare Plus software version 5.4.9-0.7.

Software file details for this version are listed in [Table 1](#page-9-0) on the next page. You can obtain the software files from the [Software Download area of the Allied Telesis website.](http://www.alliedtelesis.com/services-and-support/support/software) Log in using your assigned email address and password.

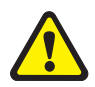

IE510-28GSX-80

**Caution**: Software version 5.4.9-0.x requires a release license for the SBx908 GEN2 and SBx8100 switches. If you are using either of these switches, make sure that each switch has a 5.4.9 license certificate before you upgrade.

If an SBx908 GEN2 or SBx8100 switch already has a version 5.4.9 license installed, that license also covers all later 5.4.9 versions.

Contact your authorized Allied Telesis support center to obtain a license. For details, see:

- ["Licensing this Version on an SBx908 GEN2 Switch" on page 59](#page-60-1) and
- ["Licensing this Version on an SBx8100 Series CFC960 Control Card" on page 61](#page-62-1).

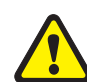

**Caution:** Using a software version file for the wrong device may cause unpredictable results, including disruption to the network.

Information in this release note is subject to change without notice and does not represent a commitment on the part of Allied Telesis, Inc. While every effort has been made to ensure that the information contained within this document and the features and changes described are accurate, Allied Telesis, Inc. can not accept any type of liability for errors in, or omissions arising from, the use of this information.

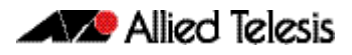

The following table lists model names and software files for this version:

### <span id="page-9-0"></span>Table 1: Models and software file names

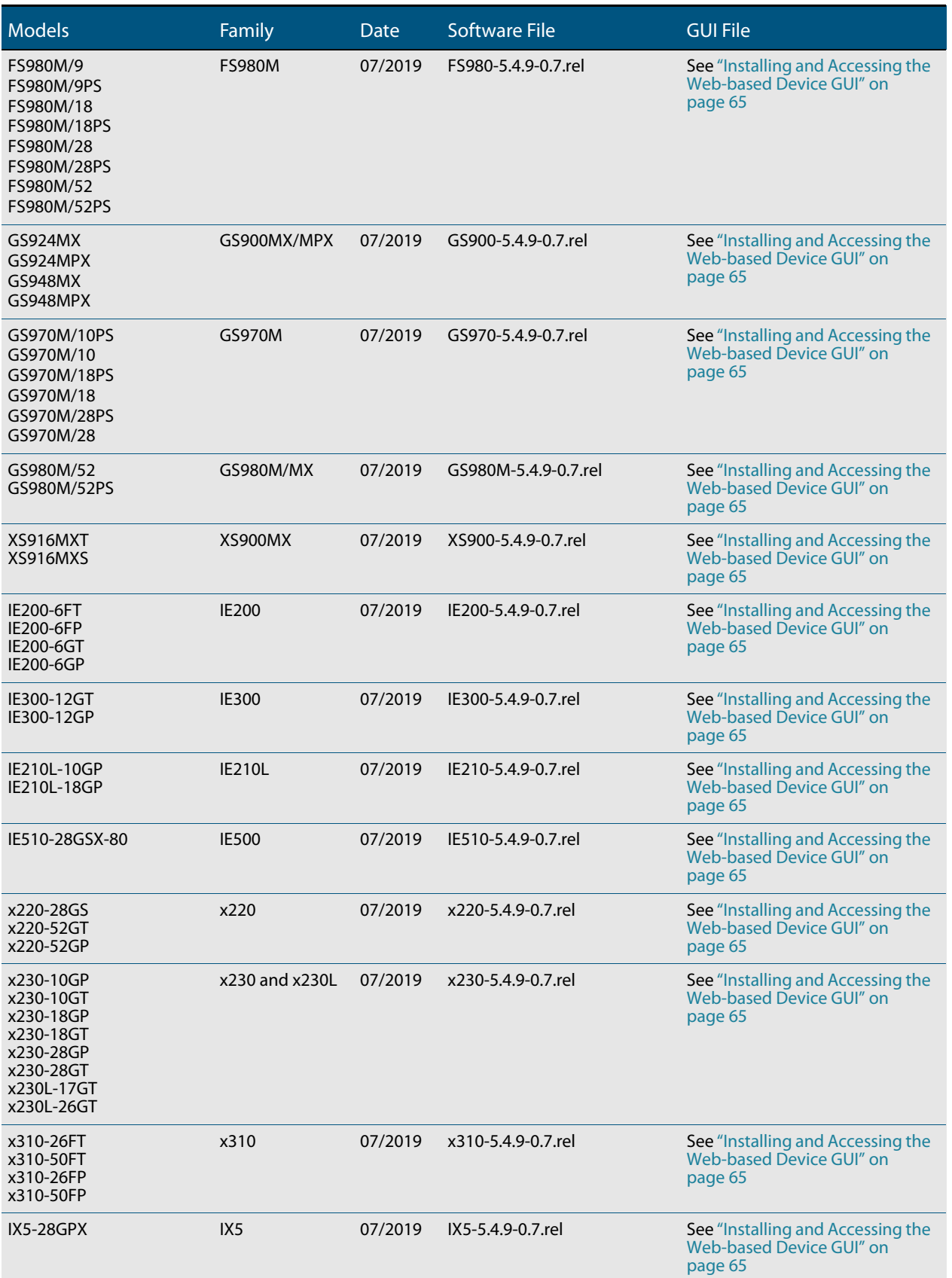

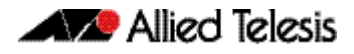

#### Table 1: Models and software file names (cont.)

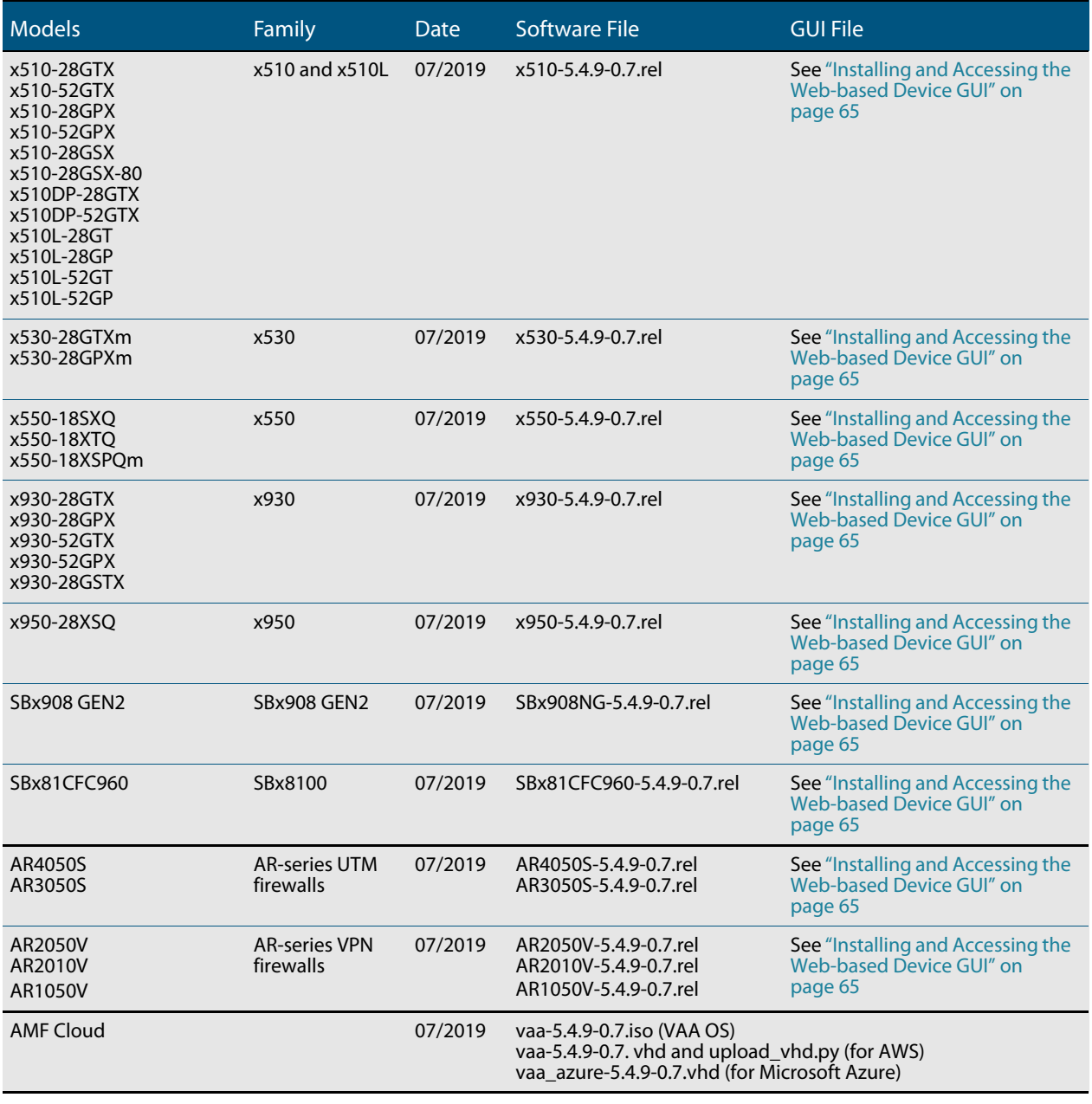

# Unsupported devices

Version 5.4.9-0.x does not support:

■ SBx81CFC400 control cards (it does support SBx81CFC960 control cards).

# **Enhancements**

<span id="page-11-0"></span>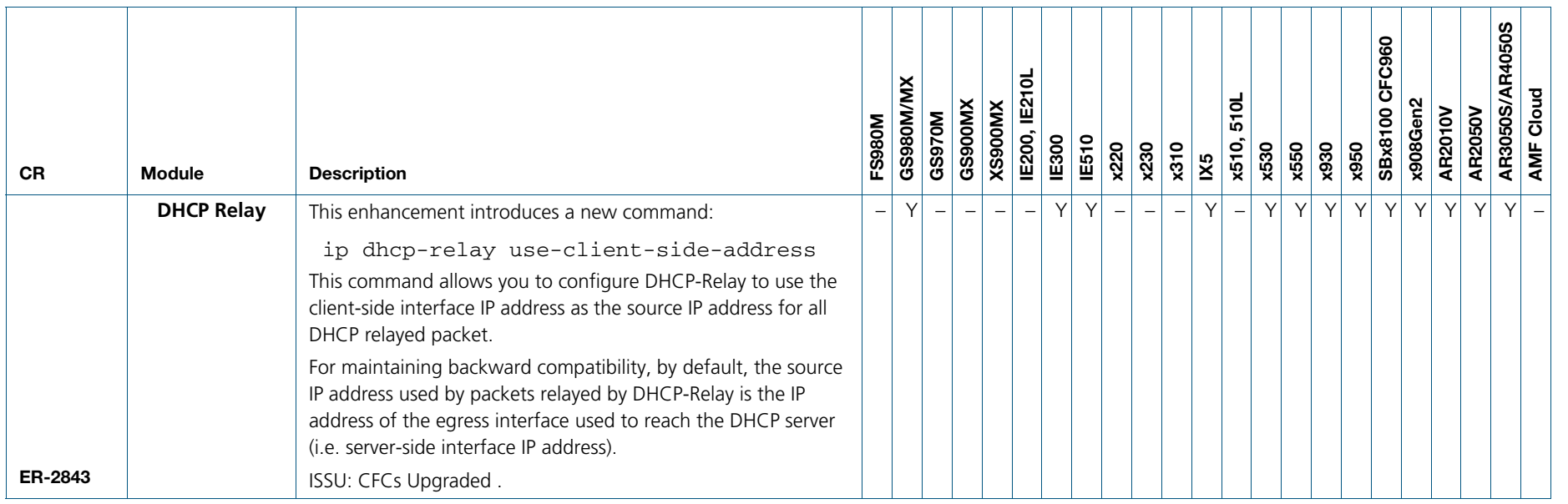

# **Issues Resolved in Version 5.4.9-0.7**

This AlliedWare Plus maintenance version includes the following resolved issues, ordered by feature:

<span id="page-12-0"></span>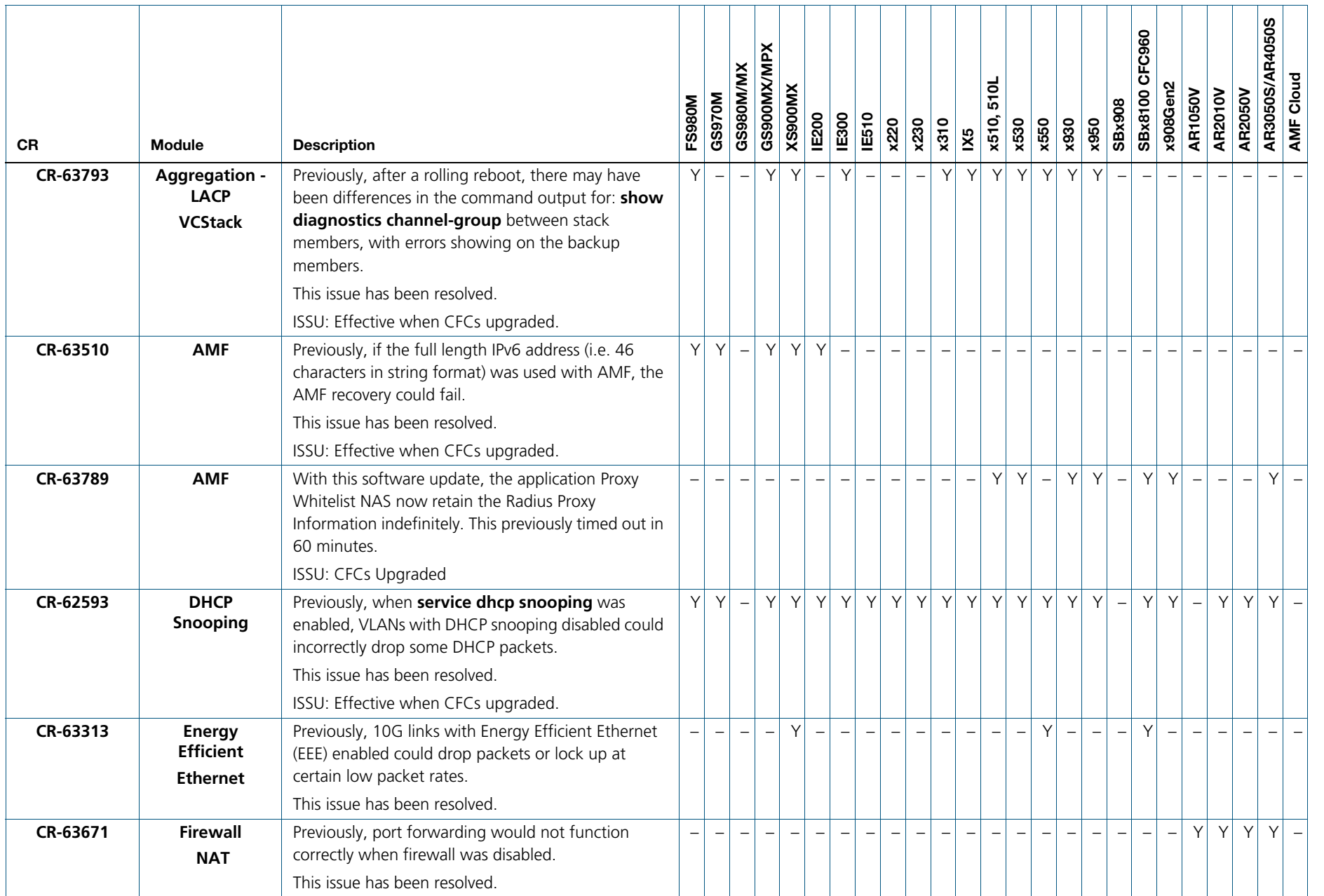

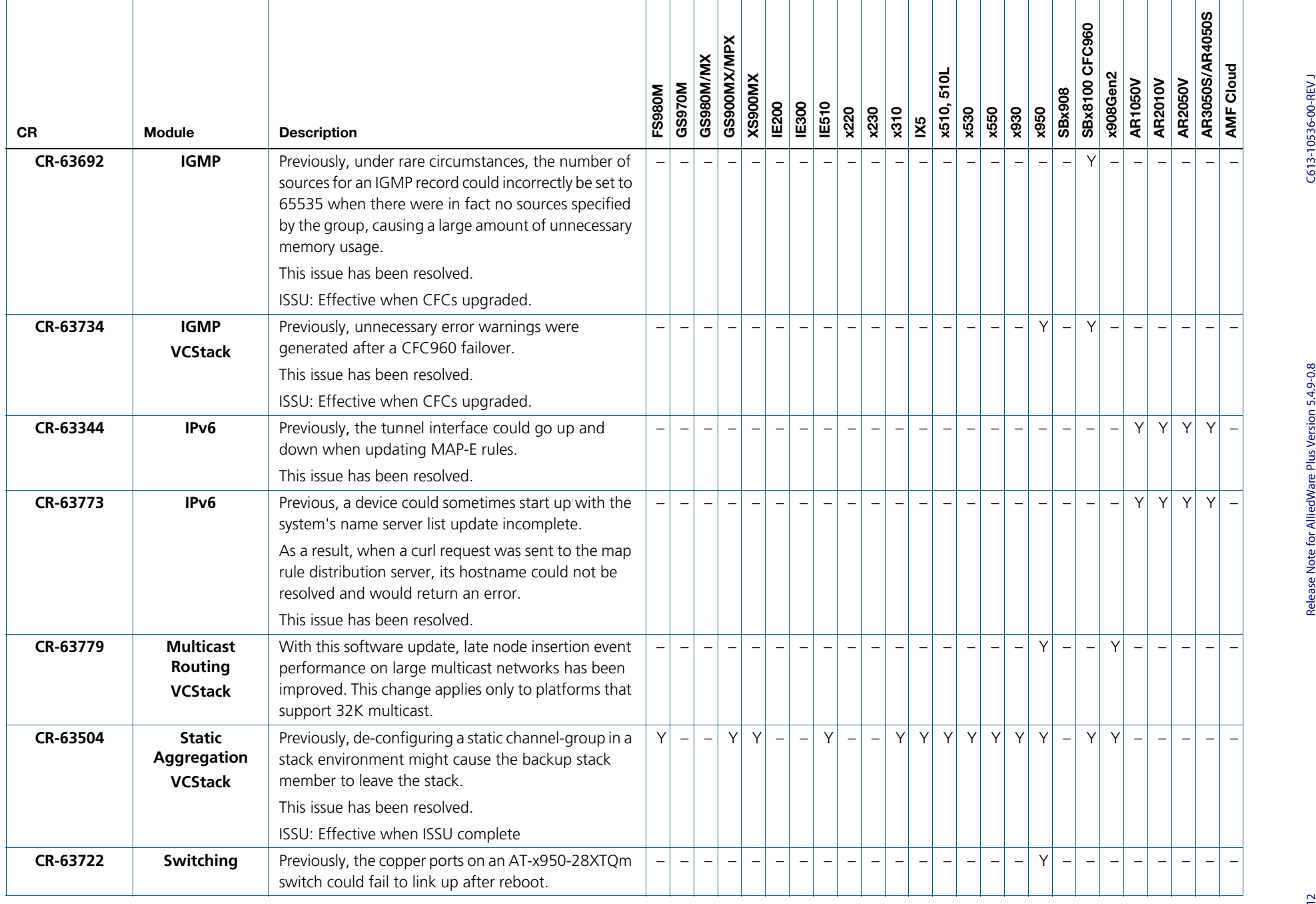

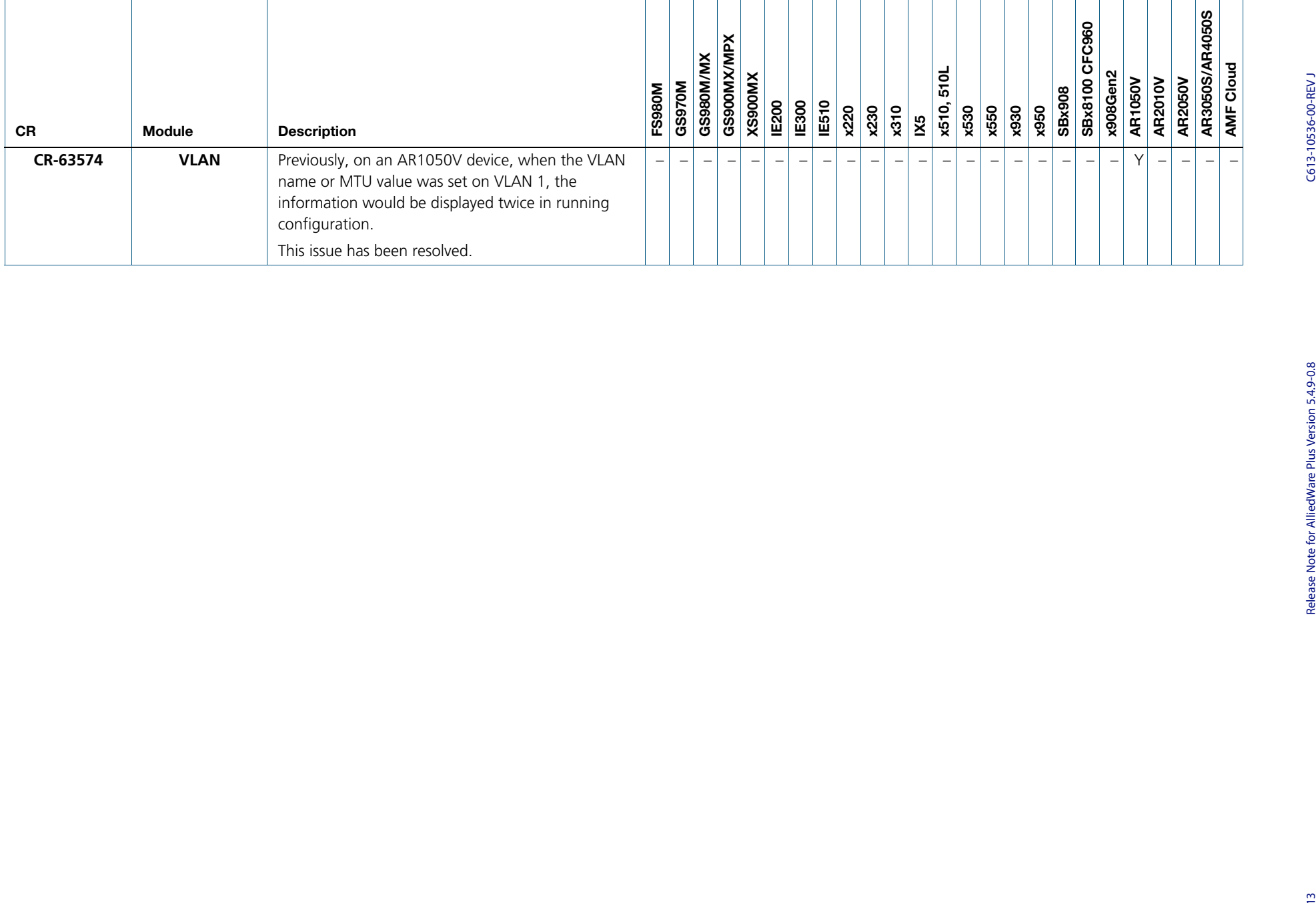

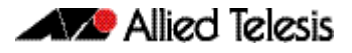

# <span id="page-15-0"></span>**What's New in Version 5.4.9-0.6**

Product families supported by this version:

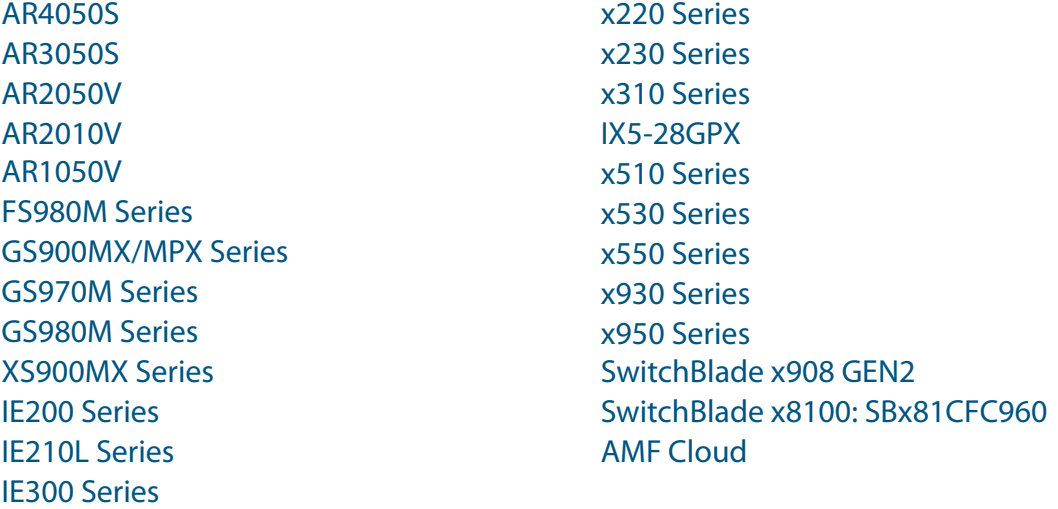

# <span id="page-15-1"></span>**Introduction**

This release note describes the new features in AlliedWare Plus software version 5.4.9-0.6.

Software file details for this version are listed in [Table 1](#page-16-0) on the next page. You can obtain the software files from the [Software Download area of the Allied Telesis website.](http://www.alliedtelesis.com/services-and-support/support/software) Log in using your assigned email address and password.

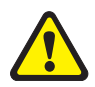

IE510-28GSX-80

**Caution**: Software version 5.4.9-0.x requires a release license for the SBx908 GEN2 and SBx8100 switches. If you are using either of these switches, make sure that each switch has a 5.4.9 license certificate before you upgrade.

If an SBx908 GEN2 or SBx8100 switch already has a version 5.4.9 license installed, that license also covers all later 5.4.9 versions.

Contact your authorized Allied Telesis support center to obtain a license. For details, see:

- ["Licensing this Version on an SBx908 GEN2 Switch" on page 59](#page-60-1) and
- ["Licensing this Version on an SBx8100 Series CFC960 Control Card" on page 61](#page-62-1).

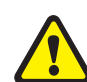

**Caution:** Using a software version file for the wrong device may cause unpredictable results, including disruption to the network.

Information in this release note is subject to change without notice and does not represent a commitment on the part of Allied Telesis, Inc. While every effort has been made to ensure that the information contained within this document and the features and changes described are accurate, Allied Telesis, Inc. can not accept any type of liability for errors in, or omissions arising from, the use of this information.

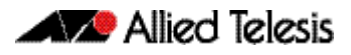

The following table lists model names and software files for this version:

### <span id="page-16-0"></span>Table 1: Models and software file names

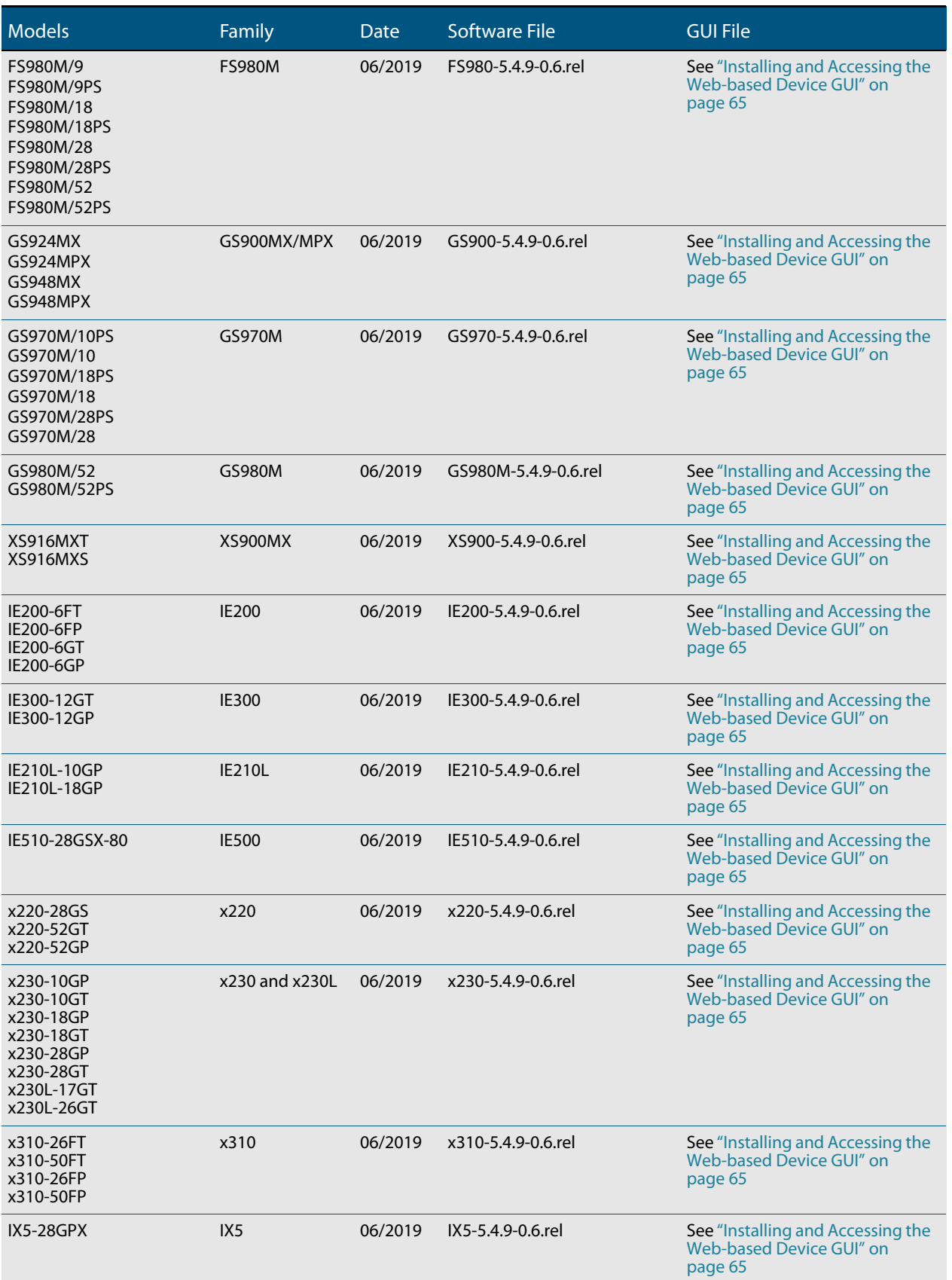

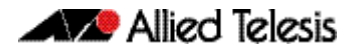

#### Table 1: Models and software file names (cont.)

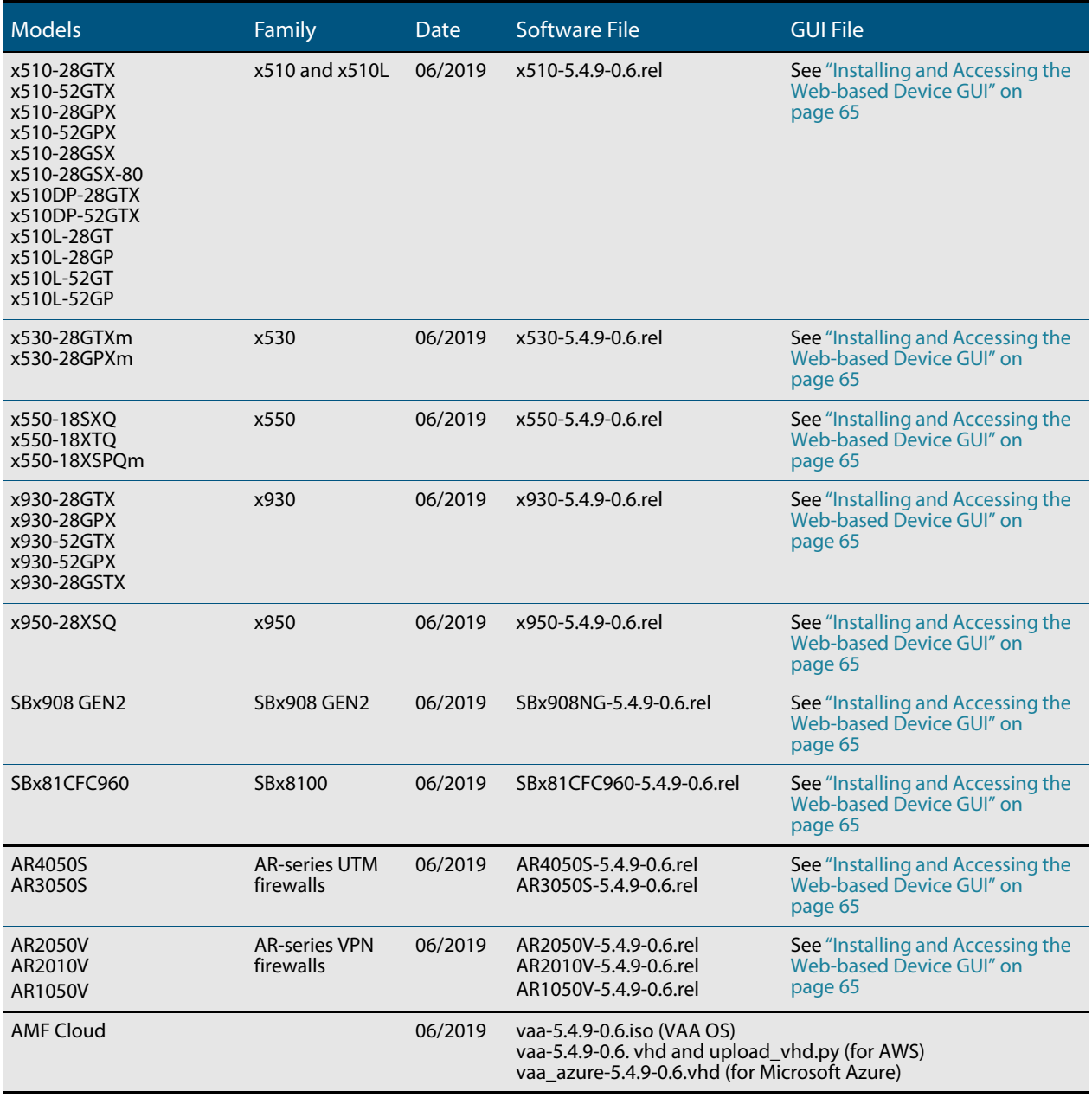

# Unsupported devices

Version 5.4.9-0.x does not support:

■ SBx81CFC400 control cards (it does support SBx81CFC960 control cards).

# **Enhancements**

<span id="page-18-0"></span>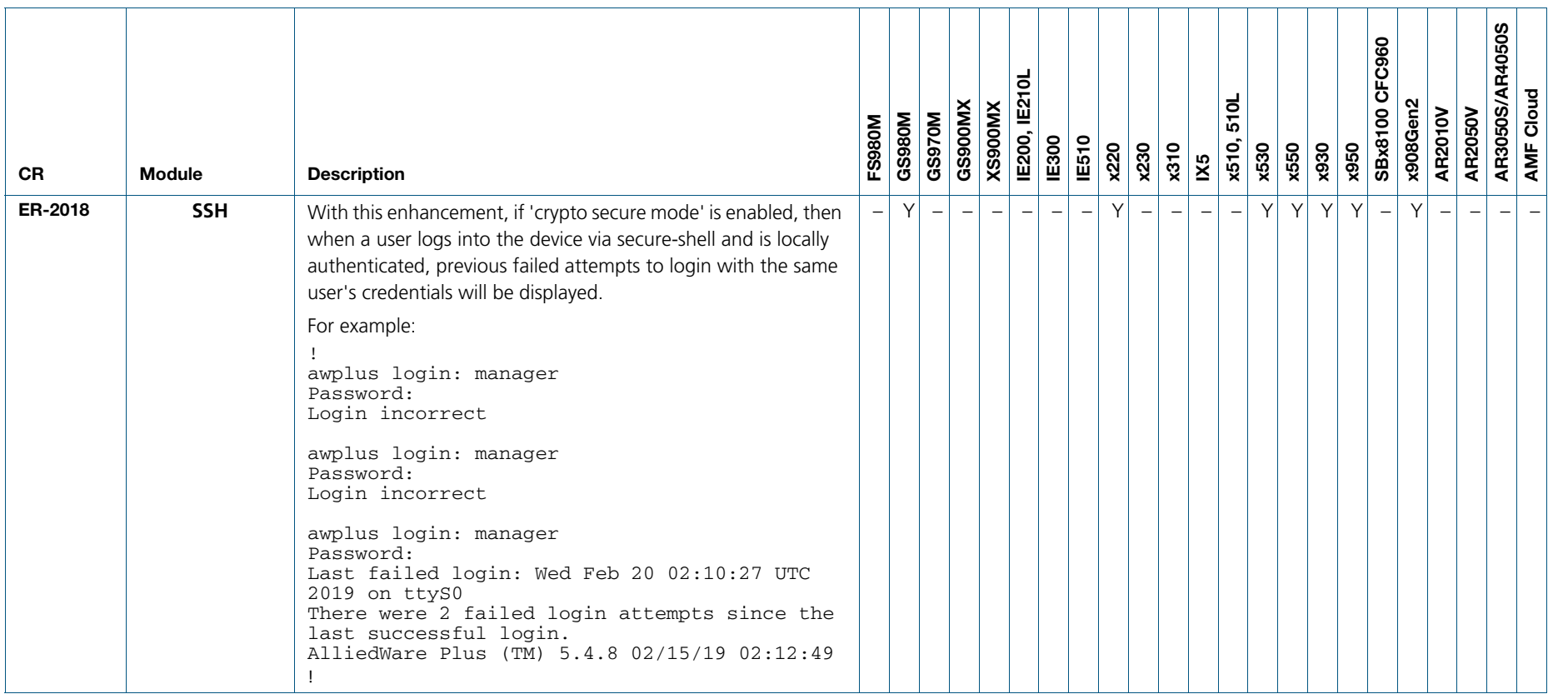

# **Issues Resolved in Version 5.4.9-0.6**

This AlliedWare Plus maintenance version includes the following resolved issues, ordered by feature:

<span id="page-19-0"></span>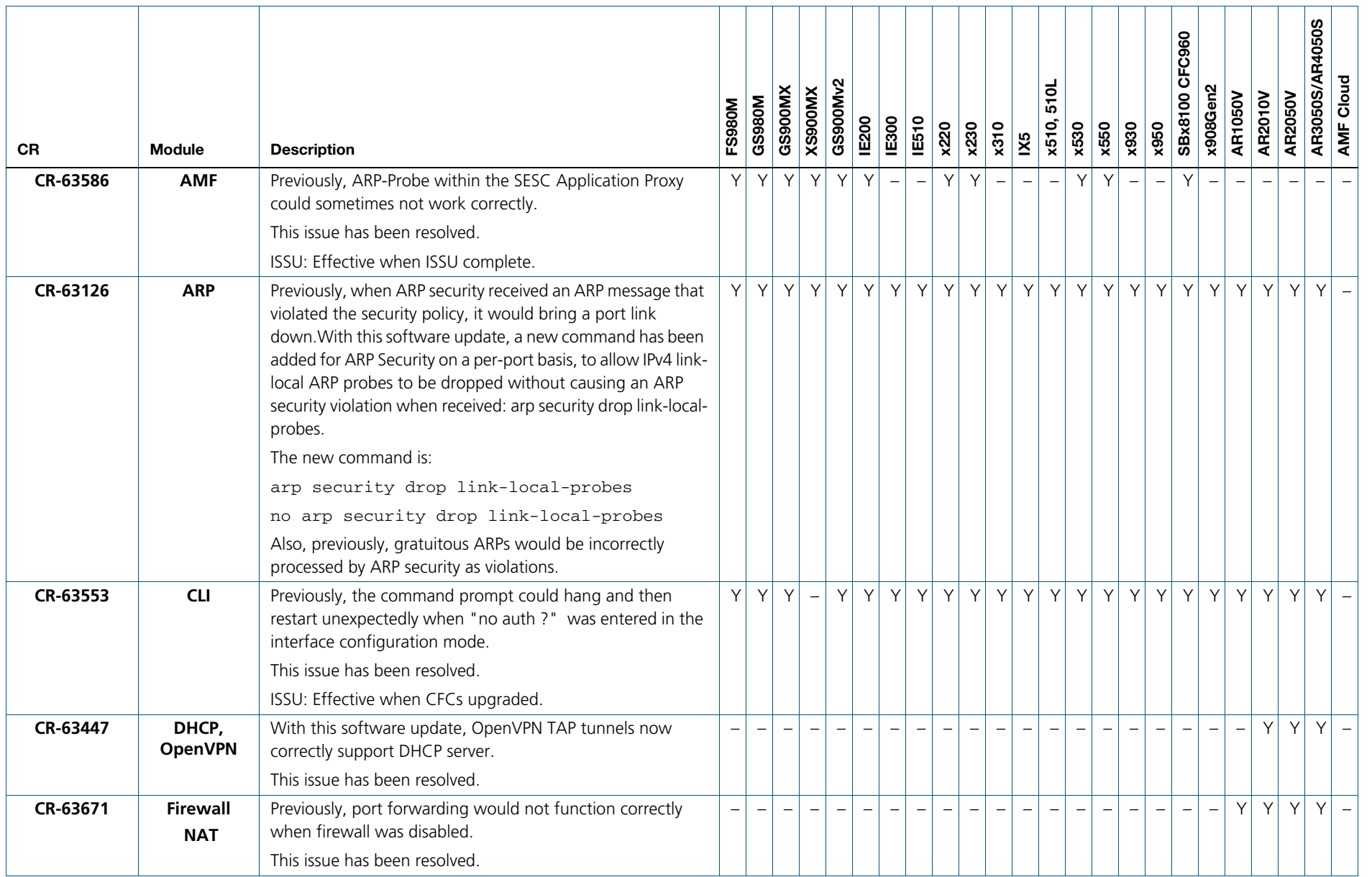

C613-10536-00-REVJ

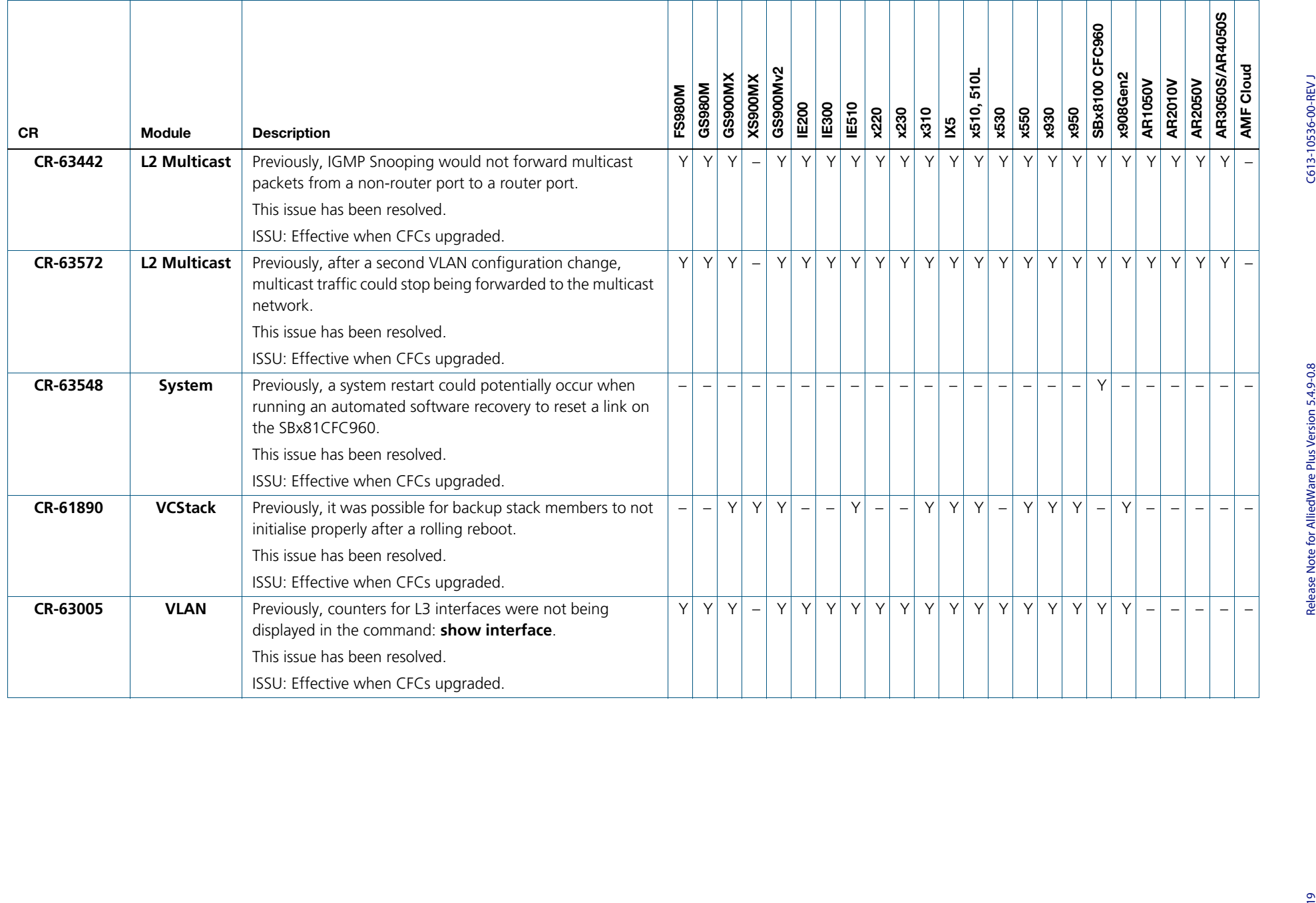

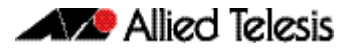

# <span id="page-21-0"></span>**What's New in Version 5.4.9-0.5**

Product families supported by this version:

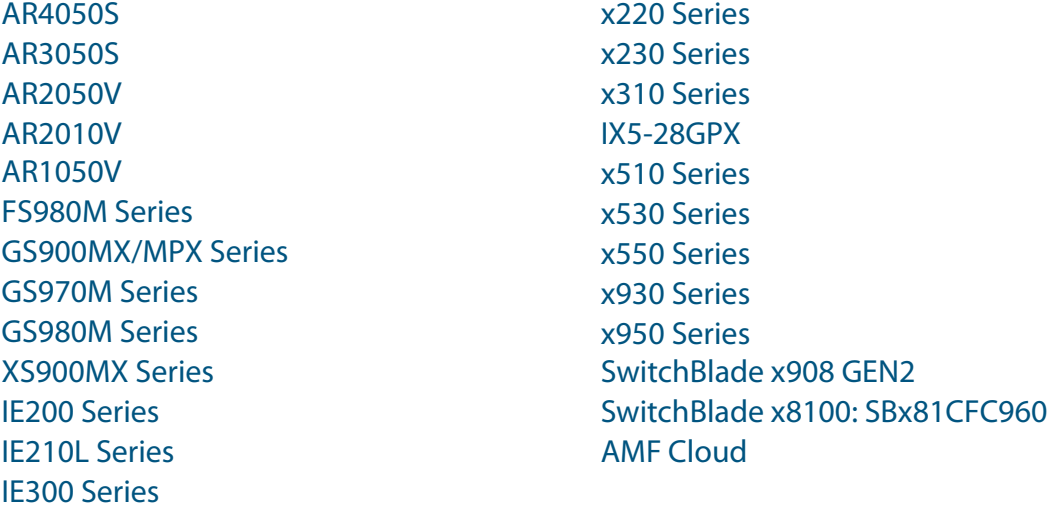

# <span id="page-21-1"></span>**Introduction**

This release note describes the new features in AlliedWare Plus software version 5.4.9-0.5.

Software file details for this version are listed in [Table 1](#page-22-0) on the next page. You can obtain the software files from the [Software Download area of the Allied Telesis website.](http://www.alliedtelesis.com/services-and-support/support/software) Log in using your assigned email address and password.

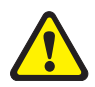

IE510-28GSX-80

**Caution**: Software version 5.4.9-0.x requires a release license for the SBx908 GEN2 and SBx8100 switches. If you are using either of these switches, make sure that each switch has a 5.4.9 license certificate before you upgrade.

If an SBx908 GEN2 or SBx8100 switch already has a version 5.4.9 license installed, that license also covers all later 5.4.9 versions.

Contact your authorized Allied Telesis support center to obtain a license. For details, see:

- ["Licensing this Version on an SBx908 GEN2 Switch" on page 59](#page-60-1) and
- ["Licensing this Version on an SBx8100 Series CFC960 Control Card" on page 61](#page-62-1).

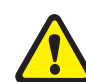

**Caution:** Using a software version file for the wrong device may cause unpredictable results, including disruption to the network.

Information in this release note is subject to change without notice and does not represent a commitment on the part of Allied Telesis, Inc. While every effort has been made to ensure that the information contained within this document and the features and changes described are accurate, Allied Telesis, Inc. can not accept any type of liability for errors in, or omissions arising from, the use of this information.

The following table lists model names and software files for this version:

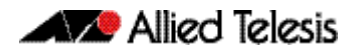

#### <span id="page-22-0"></span>Table 1: Models and software file names

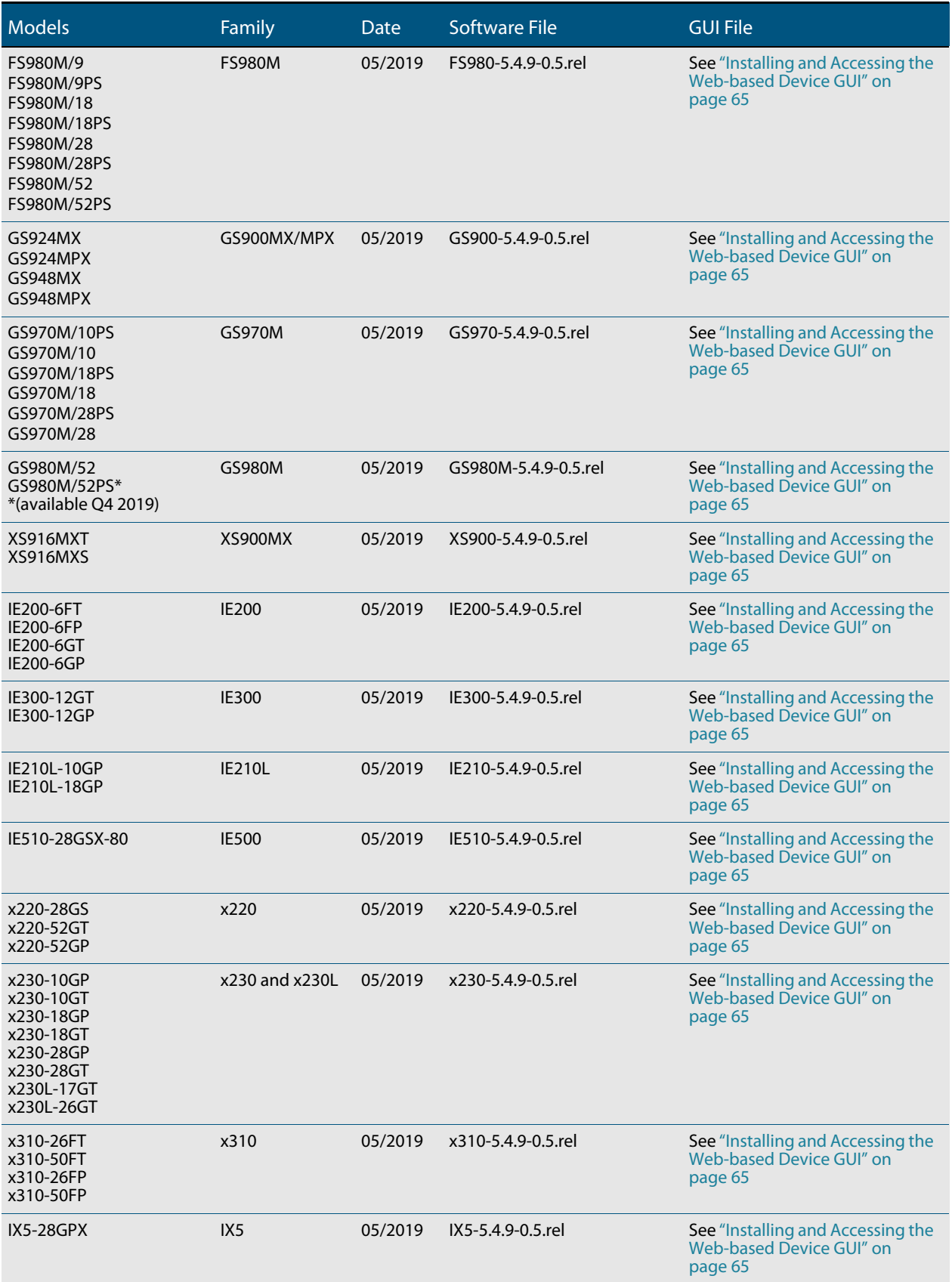

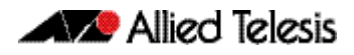

### Table 1: Models and software file names (cont.)

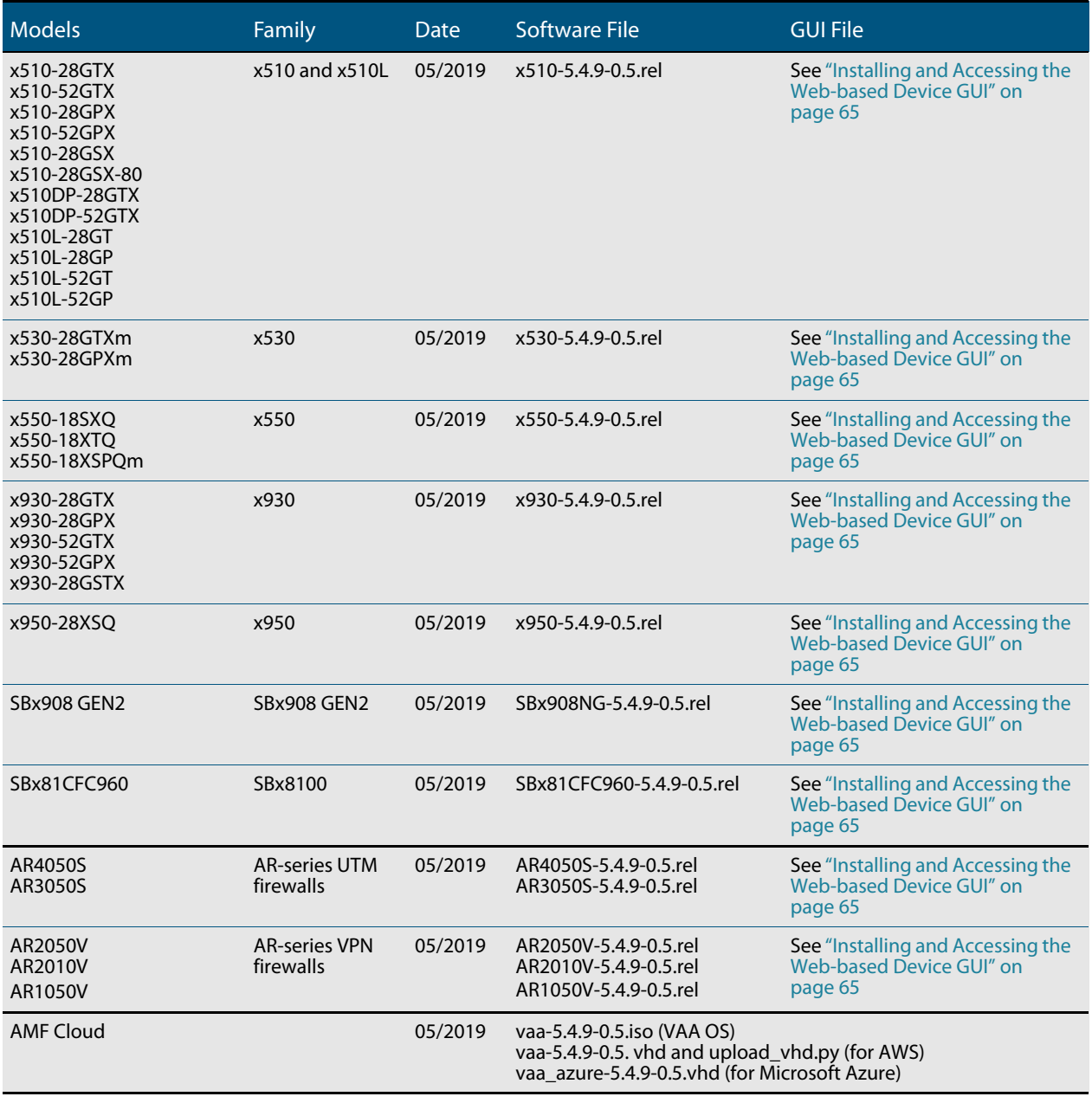

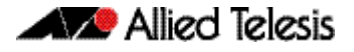

# New platform

Software version 5.4.9-0.5 introduces support for the Secure VPN Router: **AR1050V**. For more information on this product, see the [datasheet](https://www.alliedtelesis.com/products/security-appliances/secure-vpn-routers).

Note: The GUI file to use with the AR1050V is awplus-gui\_549\_12.gui.

# ISSU compatibility with this software version

Please note that ISSU upgrade is not supported between software versions 5.4.9-0.3 and 5.4.9-0.5. However, ISSU upgrades are compatible between versions 5.4.9-0,1, 2, and 3.

# Unsupported devices

Version 5.4.9-0.x does not support:

SBx81CFC400 control cards (it does support SBx81CFC960 control cards).

# **Enhancements**

<span id="page-25-0"></span>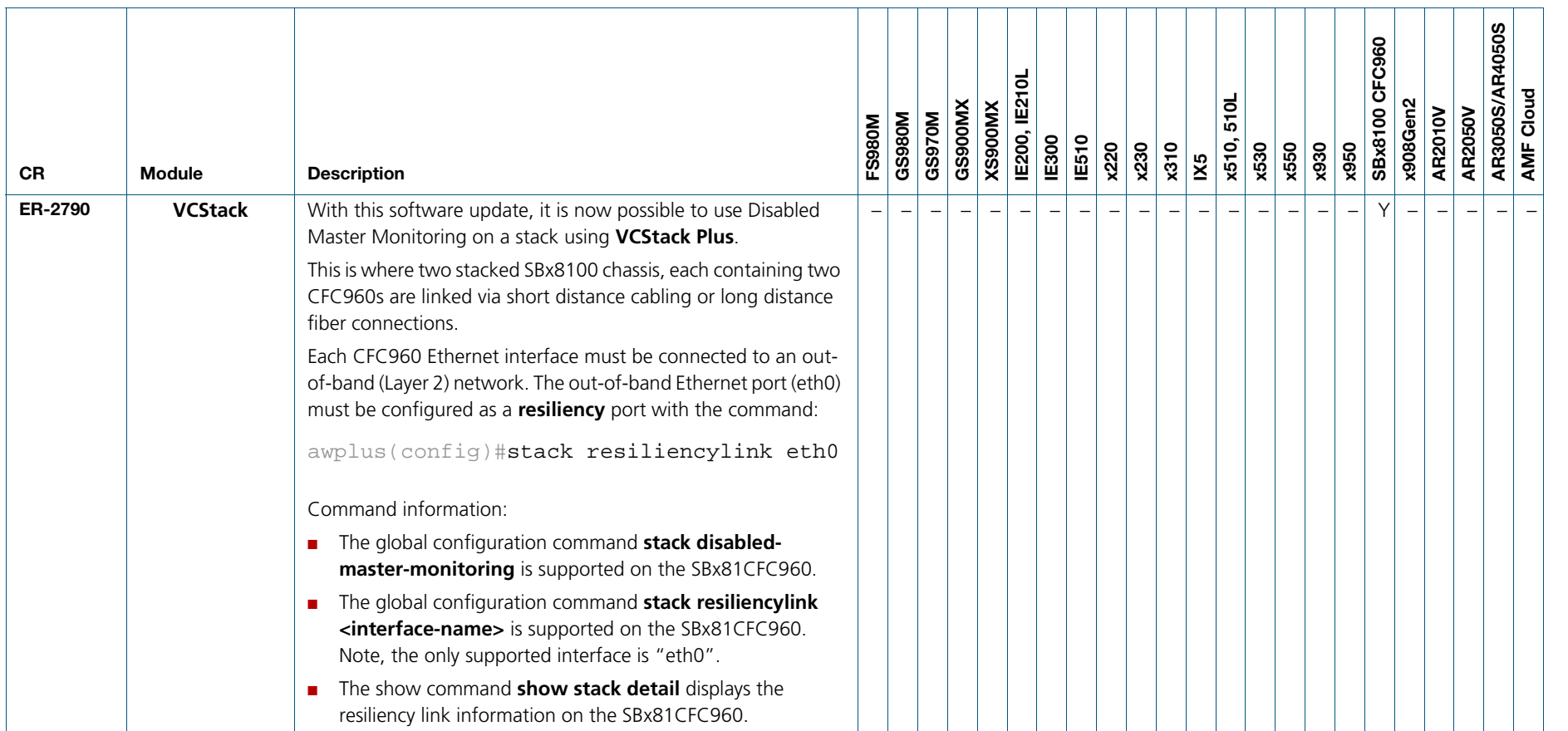

# **Issues Resolved in Version 5.4.9-0.5**

This AlliedWare Plus maintenance version includes the following resolved issues, ordered by feature:

<span id="page-26-0"></span>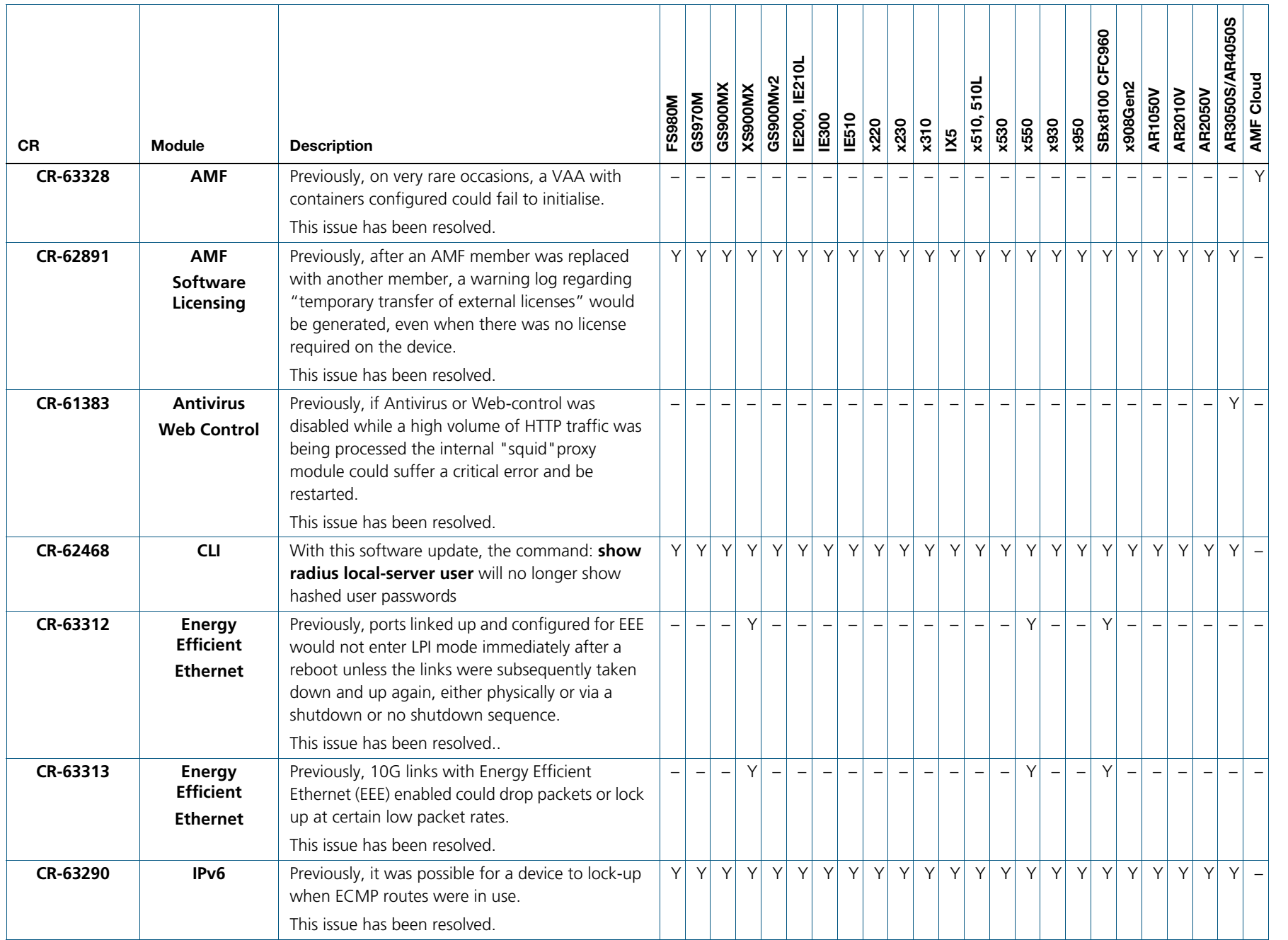

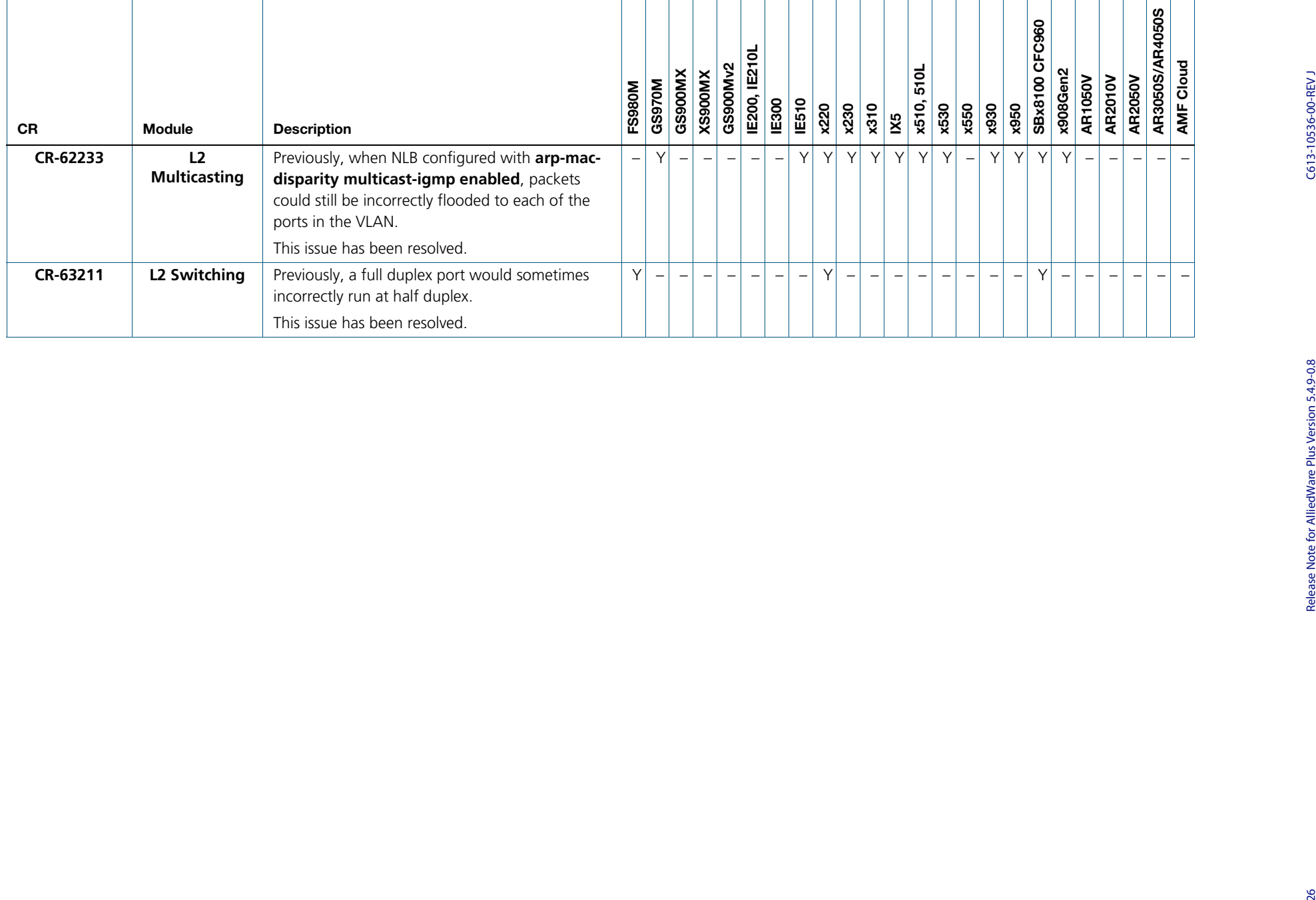

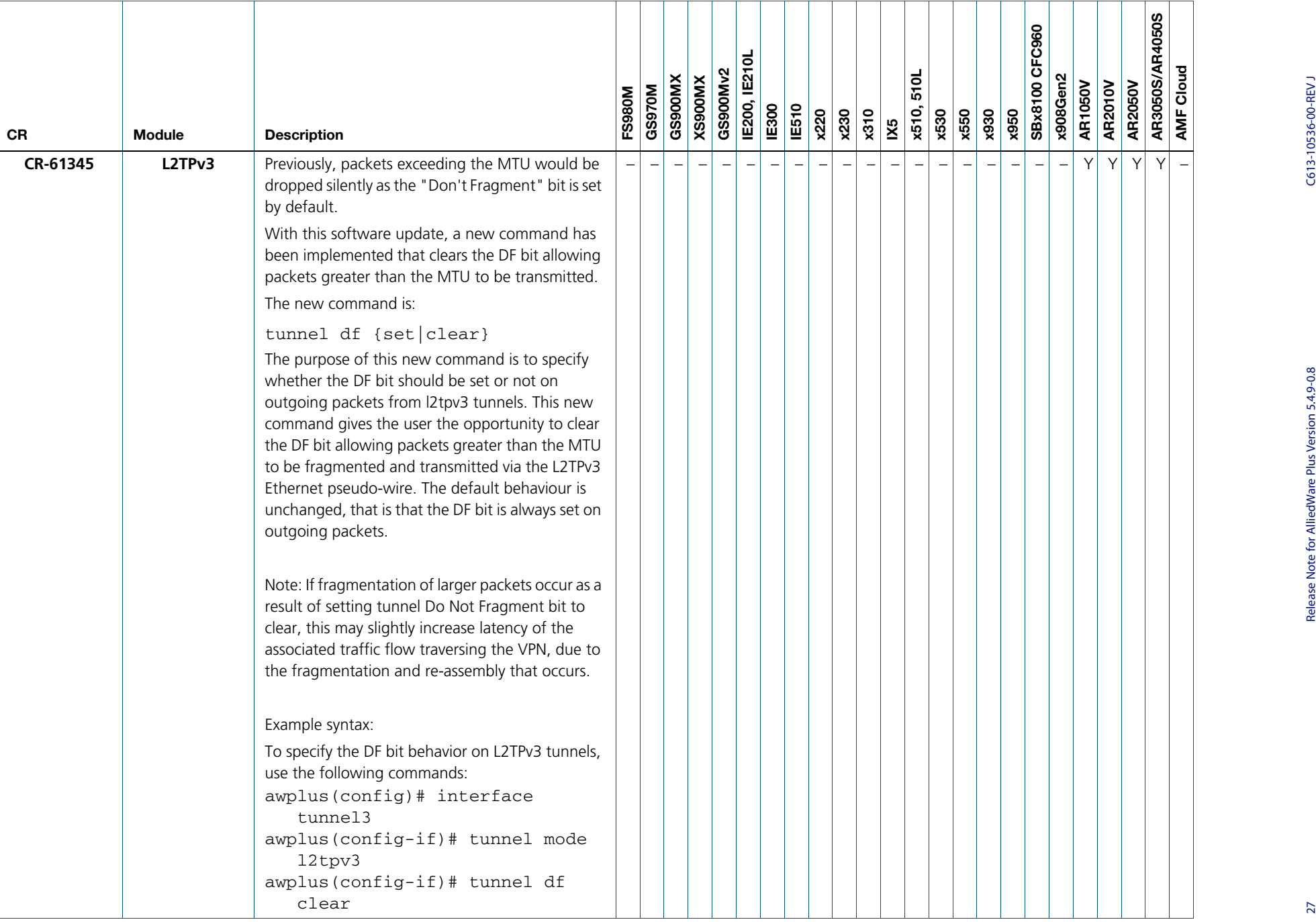

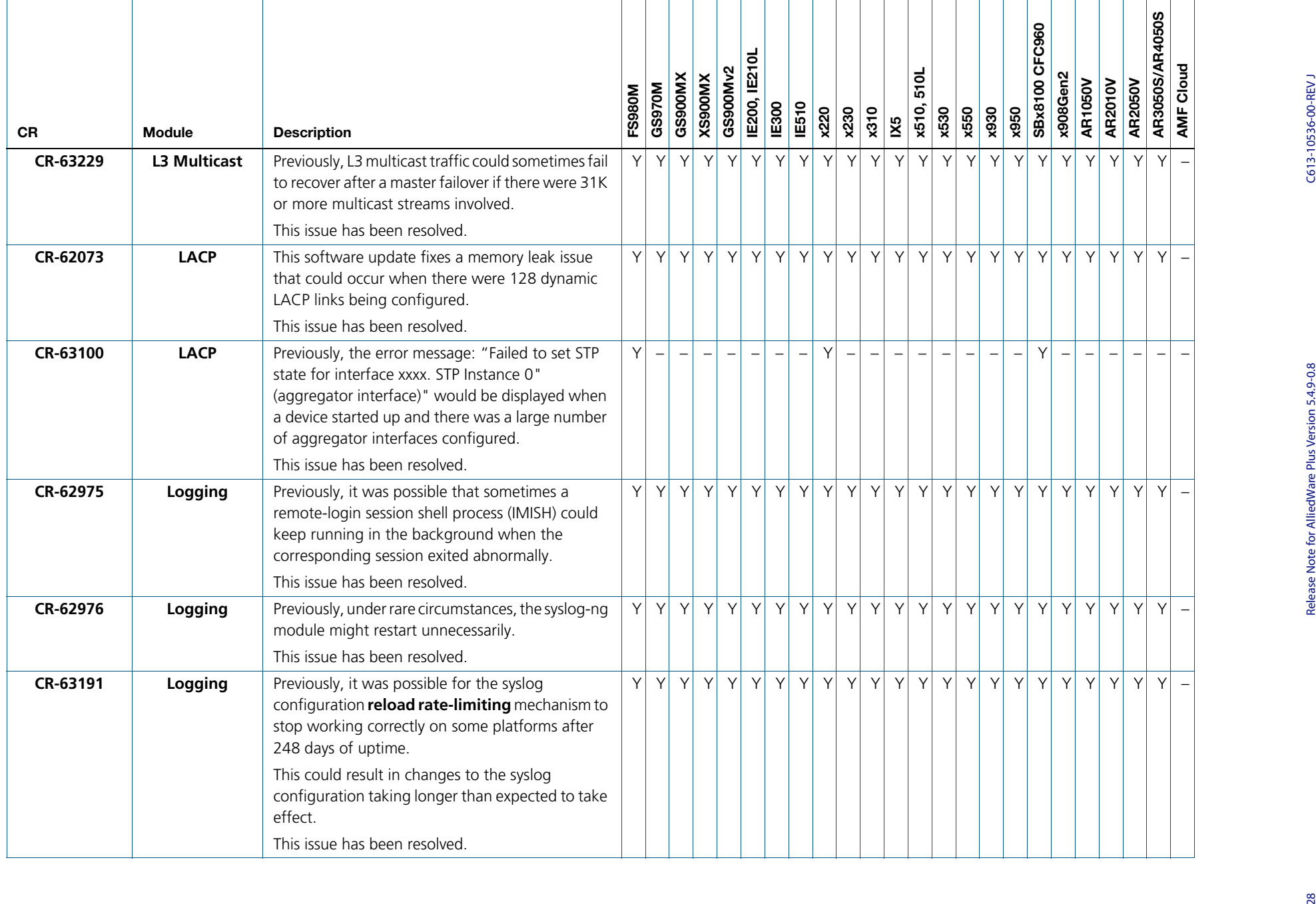

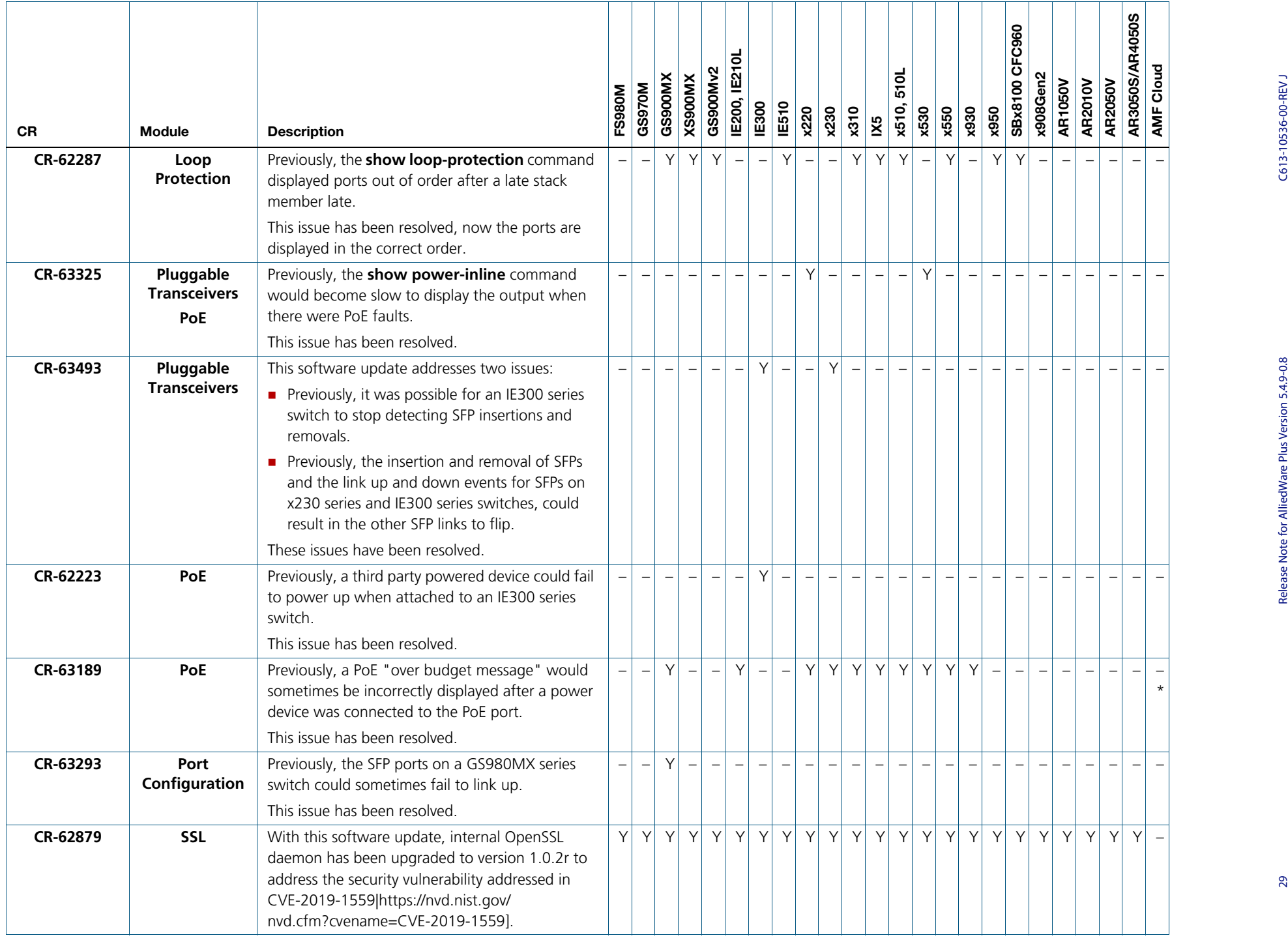

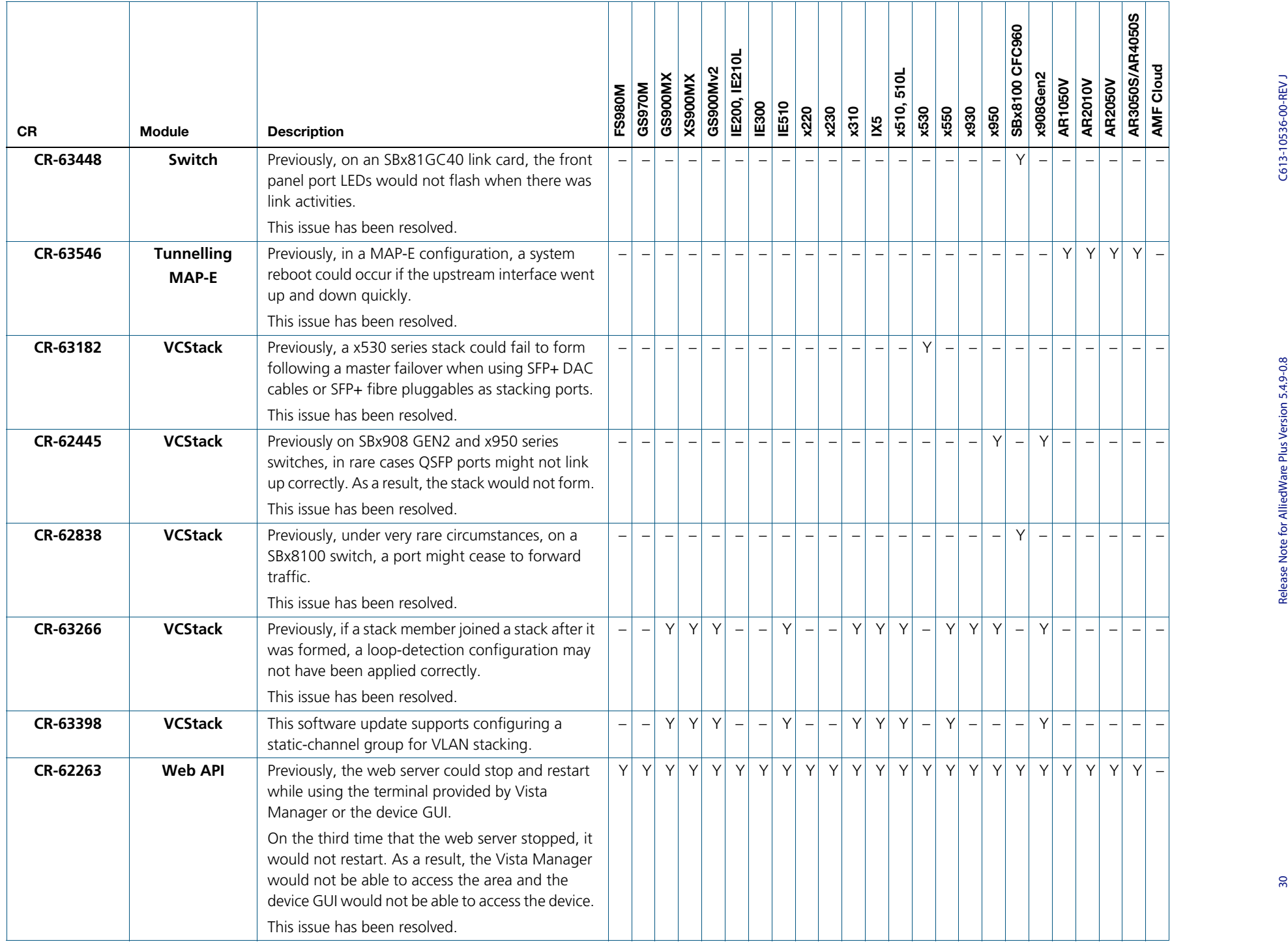

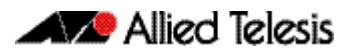

# <span id="page-32-0"></span>**What's New in Version 5.4.9-0.3**

Product families supported by this version:

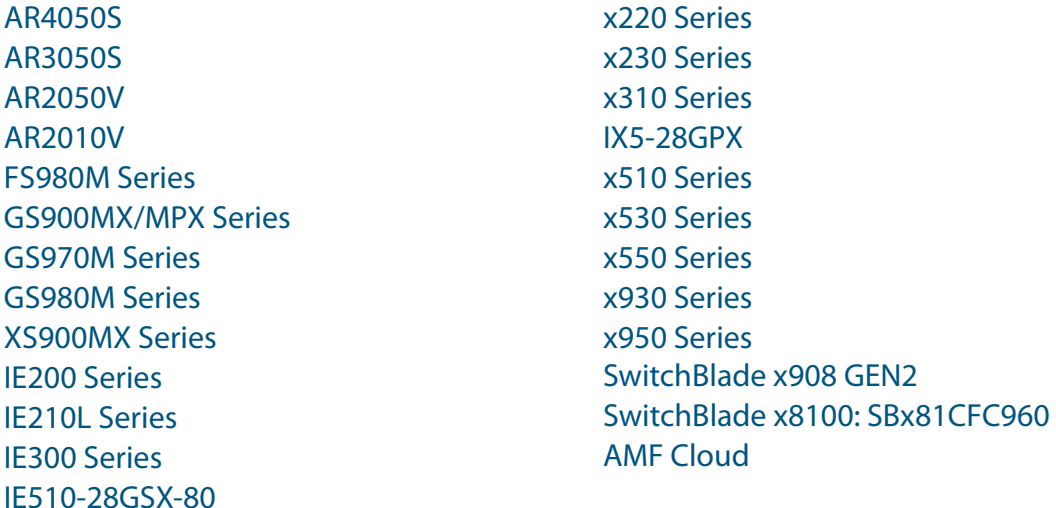

# <span id="page-32-1"></span>**Introduction**

This release note describes the new features in AlliedWare Plus software version 5.4.9-0.3.

Software file details for this version are listed in [Table 1](#page-33-0) on the next page. You can obtain the software files from the [Software Download area of the Allied Telesis website.](http://www.alliedtelesis.com/services-and-support/support/software) Log in using your assigned email address and password.

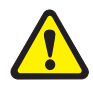

**Caution**: Software version 5.4.9-0.x requires a release license for the SBx908 GEN2 and SBx8100 switches. If you are using either of these switches, make sure that each switch has a 5.4.9 license certificate before you upgrade.

If an SBx908 GEN2 or SBx8100 switch already has a version 5.4.9 license installed, that license also covers all later 5.4.9 versions.

Contact your authorized Allied Telesis support center to obtain a license. For details, see:

- ["Licensing this Version on an SBx908 GEN2 Switch" on page 59](#page-60-1) and
- ["Licensing this Version on an SBx8100 Series CFC960 Control Card" on page 61.](#page-62-1)

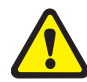

**Caution:** Using a software version file for the wrong device may cause unpredictable results, including disruption to the network.

Information in this release note is subject to change without notice and does not represent a commitment on the part of Allied Telesis, Inc. While every effort has been made to ensure that the information contained within this document and the features and changes described are accurate, Allied Telesis, Inc. can not accept any type of liability for errors in, or omissions arising from, the use of this information.

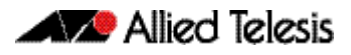

The following table lists model names and software files for this version:

### <span id="page-33-0"></span>Table 1: Models and software file names

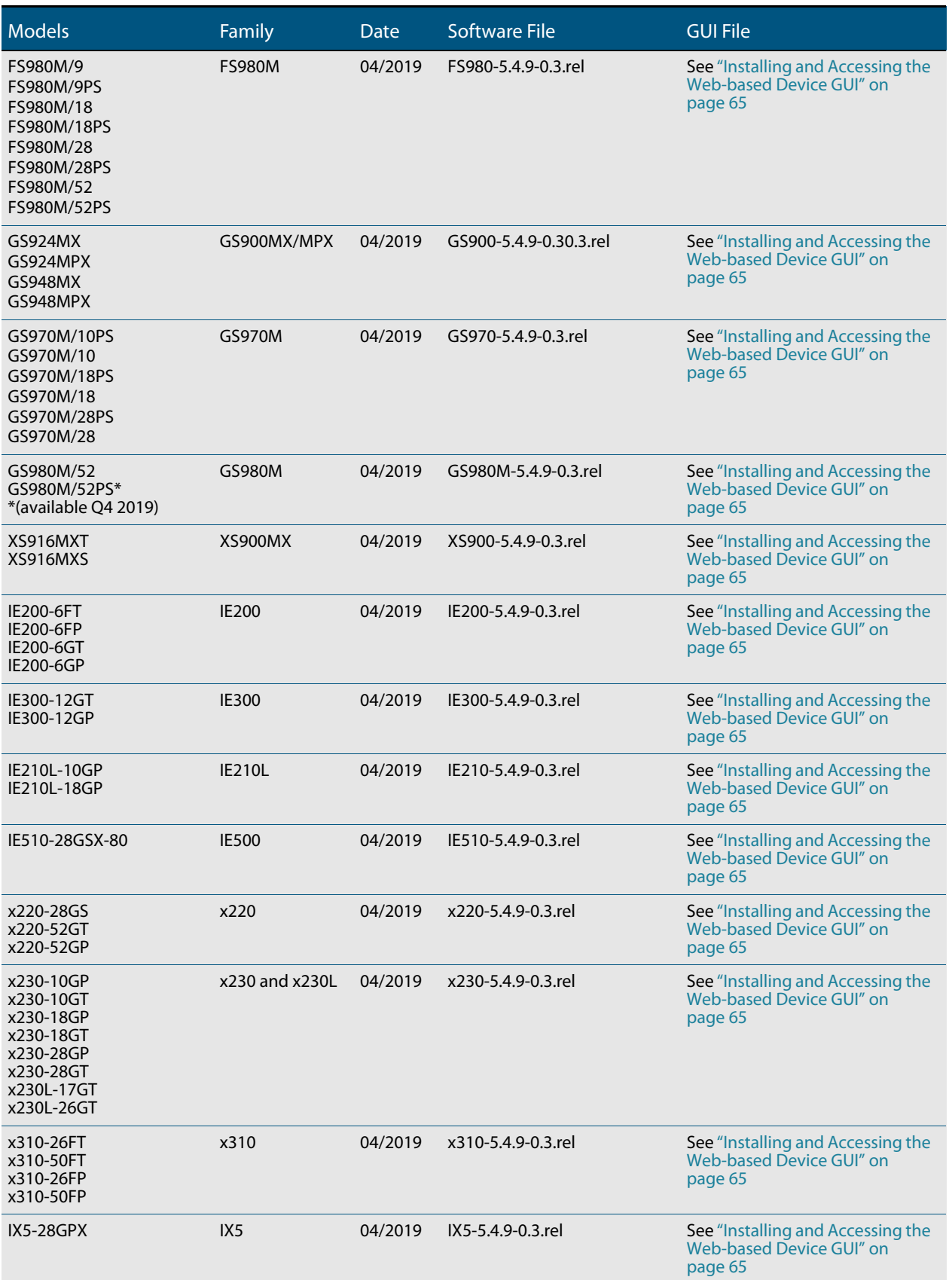

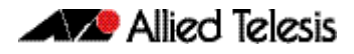

### Table 1: Models and software file names (cont.)

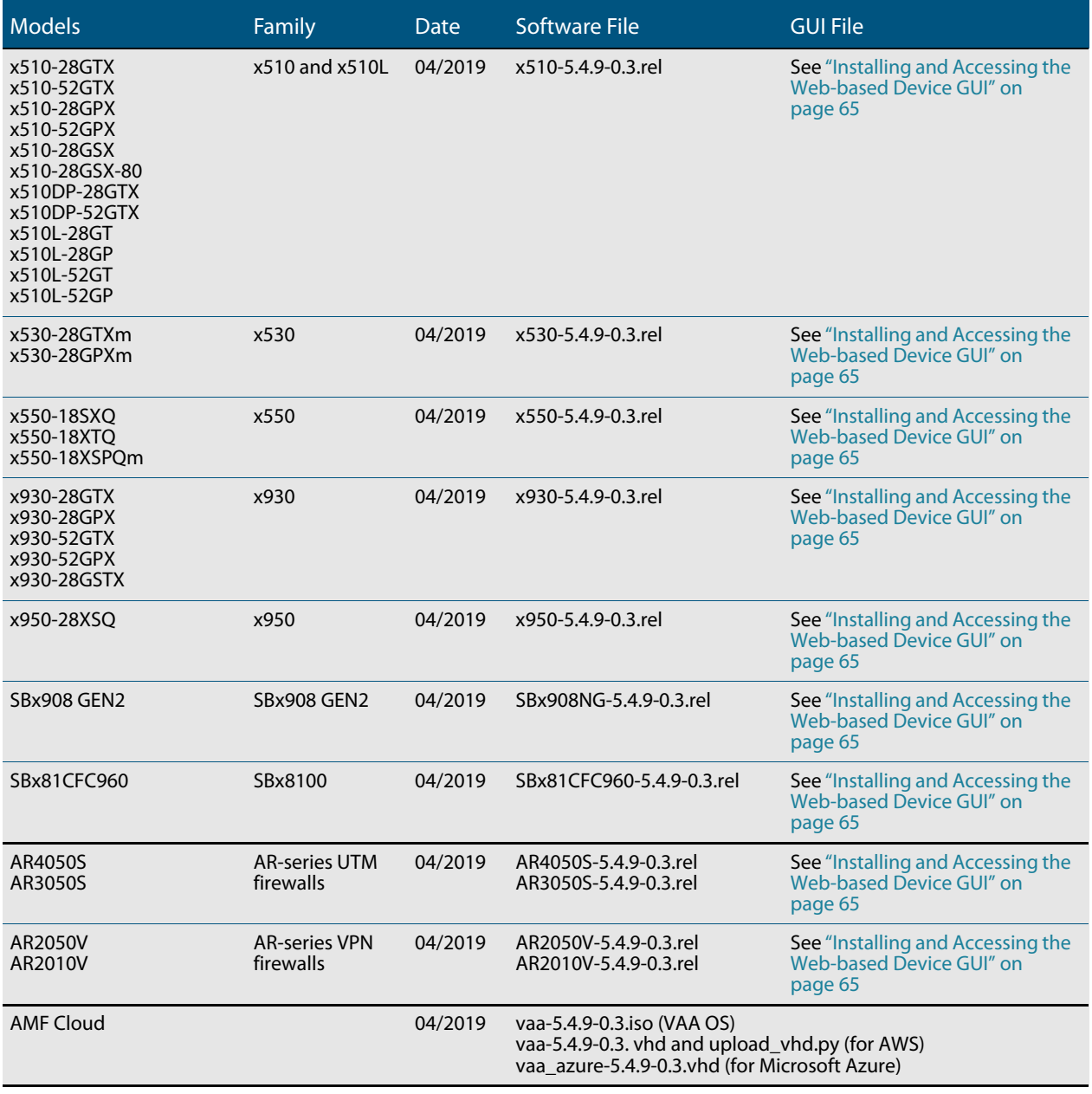

# Unsupported devices

Version 5.4.9-0.x does not support:

SBx81CFC400 control cards (it does support SBx81CFC960 control cards)

# **Issues Resolved in Version 5.4.9-0.3**

This AlliedWare Plus maintenance version includes the following resolved issues:

<span id="page-35-0"></span>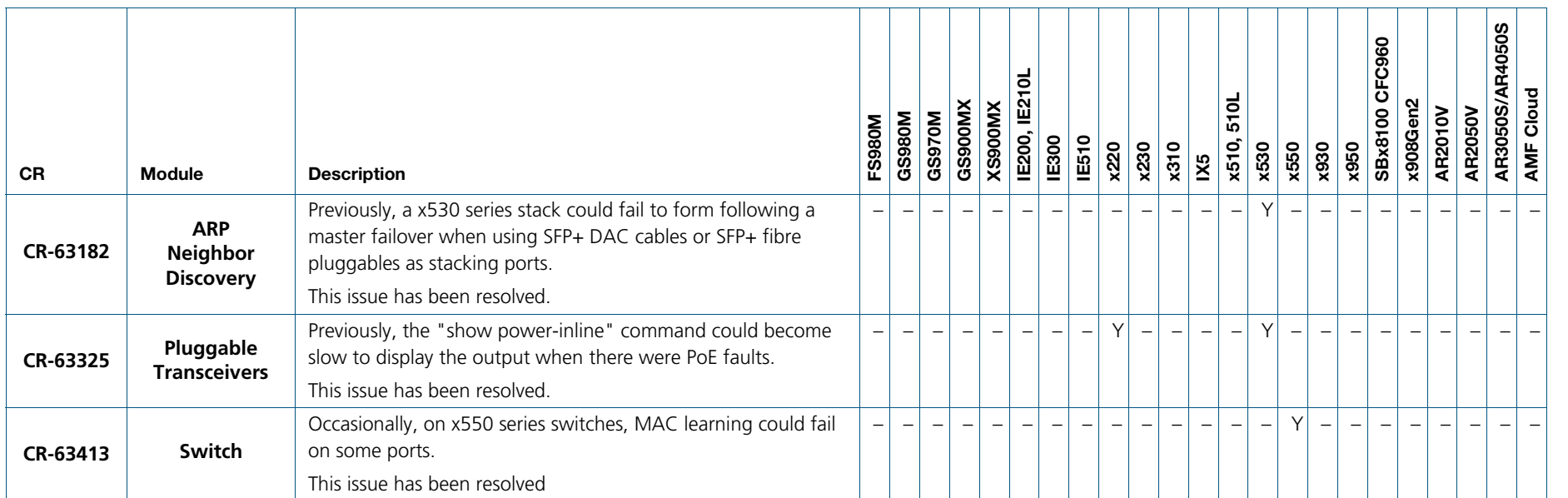

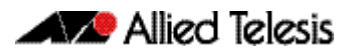

# <span id="page-36-0"></span>**What's New in Version 5.4.9-0.2**

Product families supported by this version:

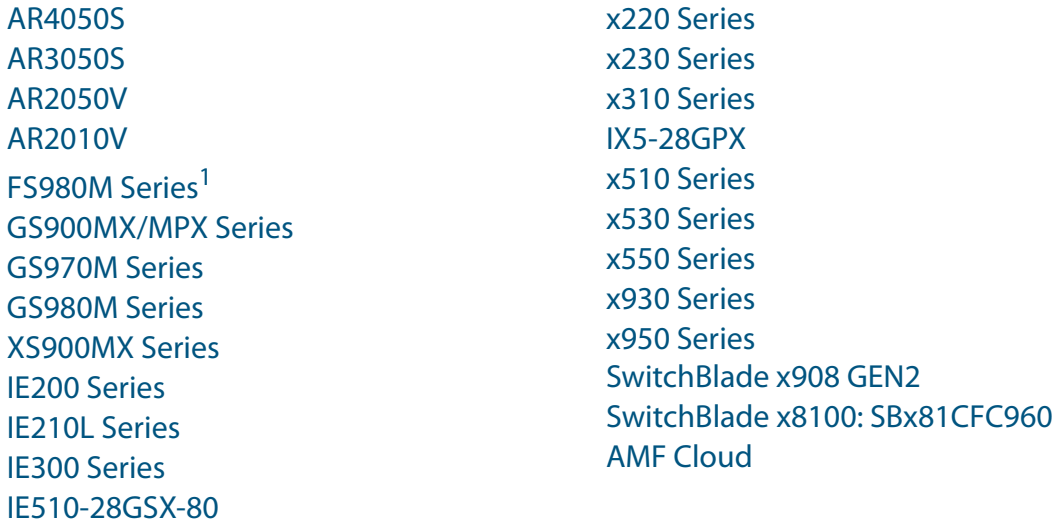

1.FS980M Series switches were not supported by 5.4.9-0.1. They are supported by software version 5.4.9-0.2 onwards.

# <span id="page-36-1"></span>**Introduction**

This release note describes the new features in AlliedWare Plus software version 5.4.9-0.2.

Software file details for this version are listed in [Table 1](#page-37-0) on the next page. You can obtain the software files from the [Software Download area of the Allied Telesis website.](http://www.alliedtelesis.com/services-and-support/support/software) Log in using your assigned email address and password.

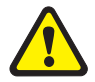

**Caution**: Software version 5.4.9-0.x requires a release license for the SBx908 GEN2 and SBx8100 switches. If you are using either of these switches, make sure that each switch has a 5.4.9 license certificate before you upgrade.

If an SBx908 GEN2 or SBx8100 switch already has a version 5.4.9 license installed, that license also covers all later 5.4.9 versions.

Contact your authorized Allied Telesis support center to obtain a license. For details, see:

- ["Licensing this Version on an SBx908 GEN2 Switch" on page 59](#page-60-1) and
- ["Licensing this Version on an SBx8100 Series CFC960 Control Card" on page 61.](#page-62-1)

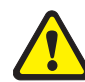

**Caution:** Using a software version file for the wrong device may cause unpredictable results, including disruption to the network.

Information in this release note is subject to change without notice and does not represent a commitment on the part of Allied Telesis, Inc. While every effort has been made to ensure that the information contained within this document and the features and changes described are accurate, Allied Telesis, Inc. can not accept any type of liability for errors in, or omissions arising from, the use of this information.

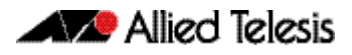

The following table lists model names and software files for this version:

### <span id="page-37-0"></span>Table 1: Models and software file names

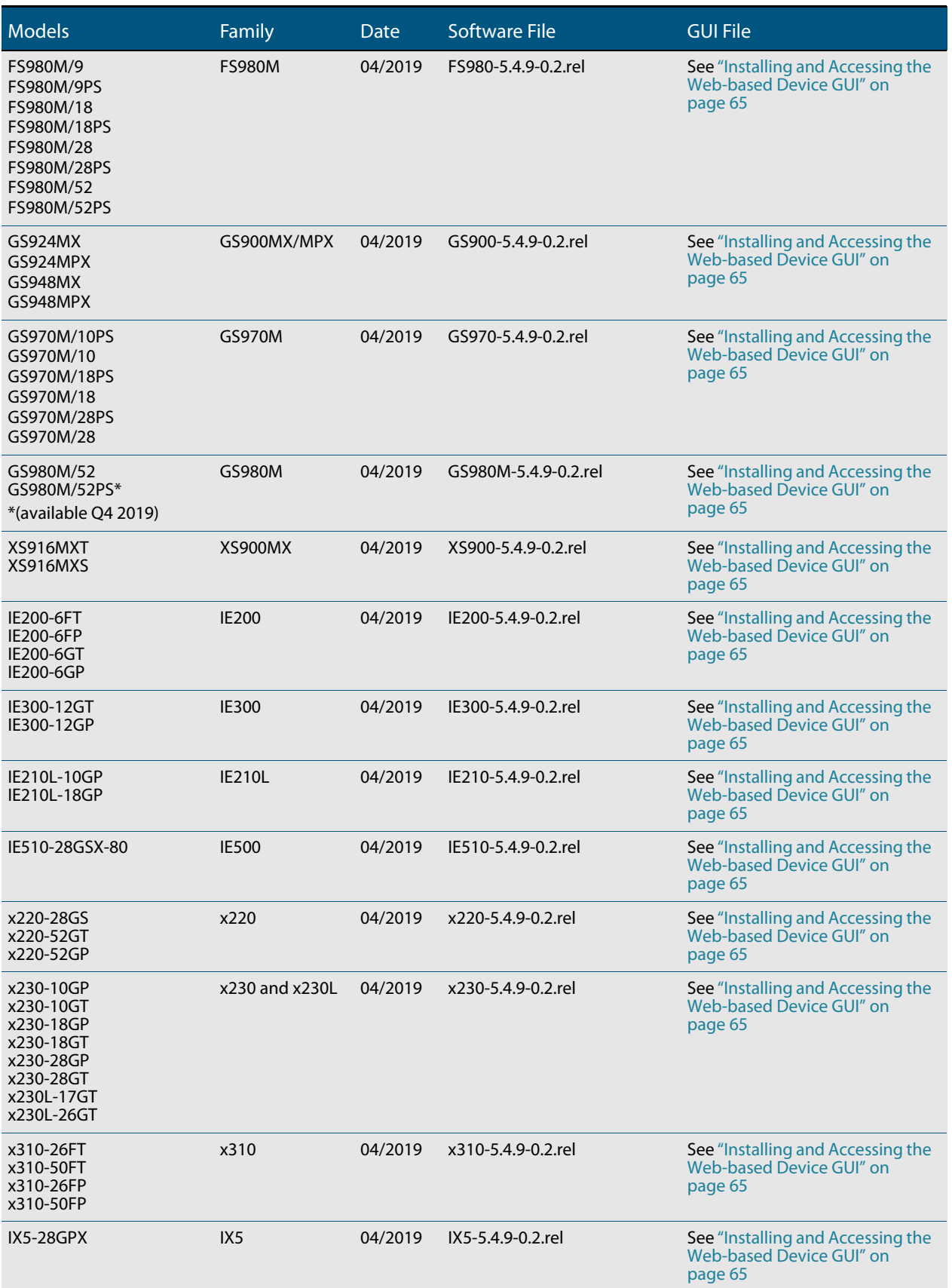

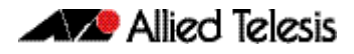

#### Table 1: Models and software file names (cont.)

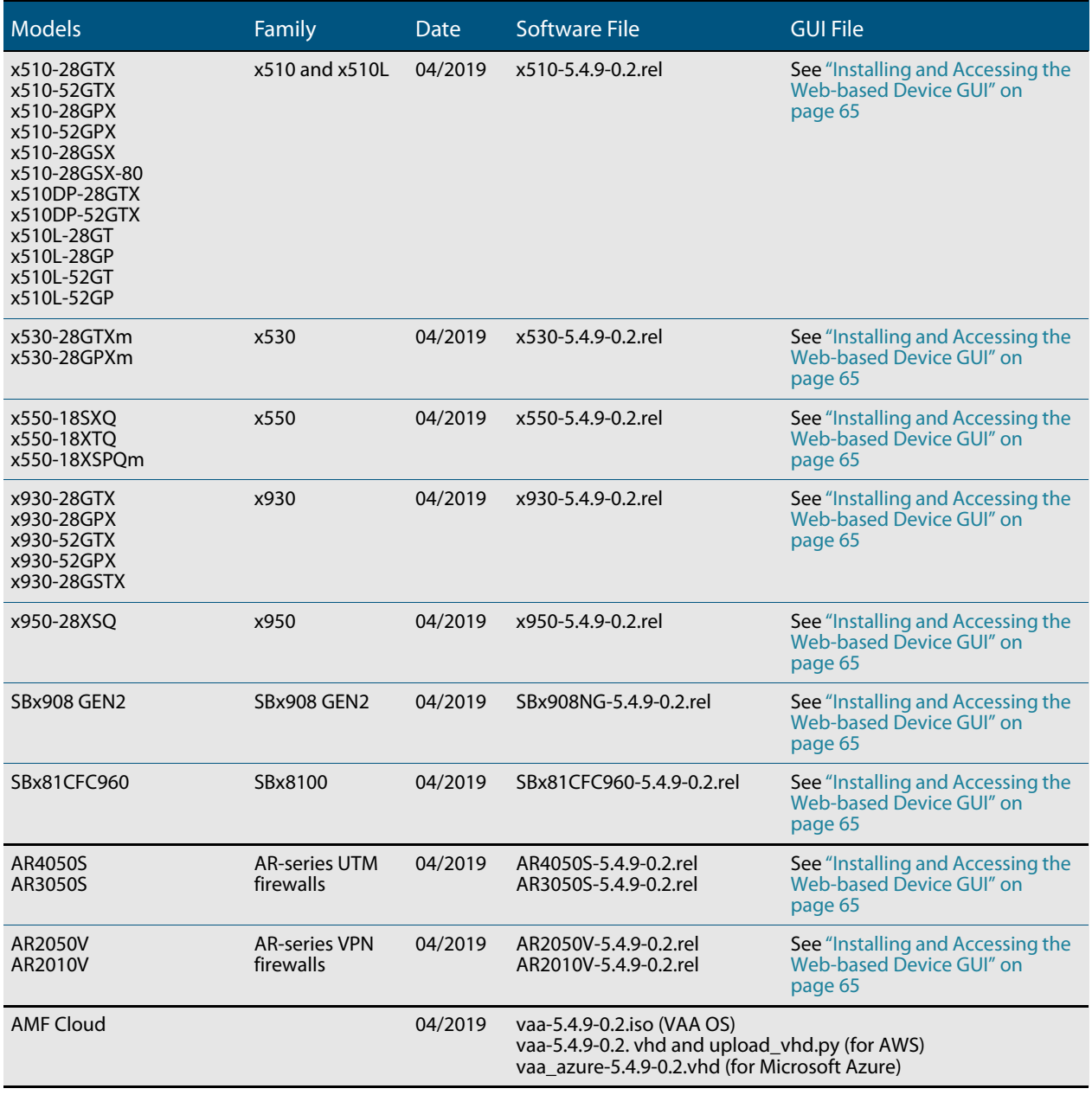

# Unsupported devices

Version 5.4.9-0.x does not support:

SBx81CFC400 control cards (it does support SBx81CFC960 control cards)

# **Issues Resolved in Version 5.4.9-0.2**

This AlliedWare Plus maintenance version includes the following resolved issue:

<span id="page-39-0"></span>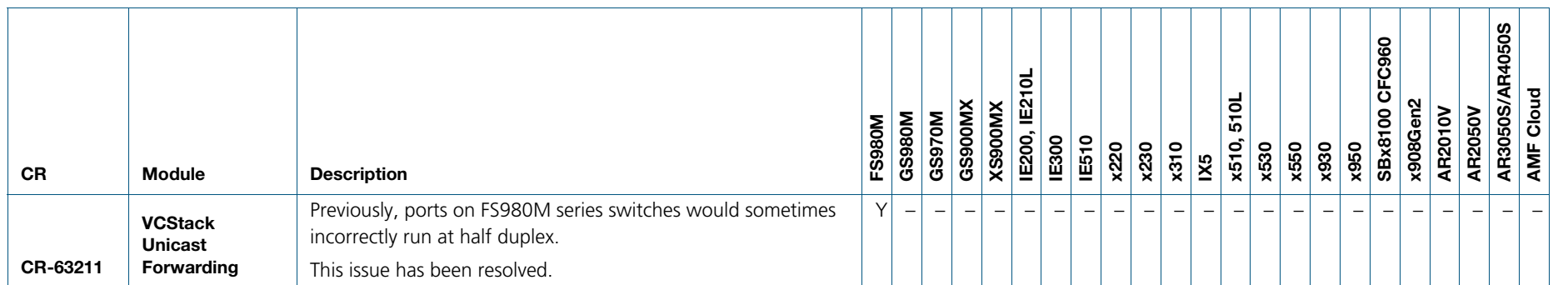

C613-10536-00-REVJ

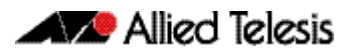

# <span id="page-40-0"></span>**What's New in Version 5.4.9-0.1**

Product families supported by this version:

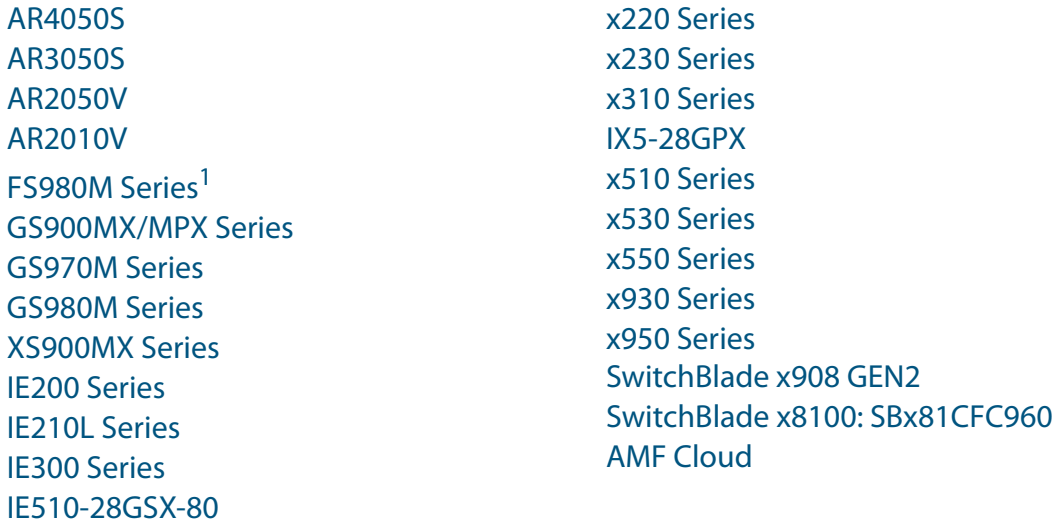

1.FS980M Series switches are not supported by 5.4.9-0.1. They are supported by software version 5.4.9-0.2 onwards.

# <span id="page-40-1"></span>**Introduction**

This release note describes the new features in AlliedWare Plus software version 5.4.9-0.1.

Software file details for this version are listed in [Table 1](#page-41-0) on the next page. You can obtain the software files from the [Software Download area of the Allied Telesis website.](http://www.alliedtelesis.com/services-and-support/support/software) Log in using your assigned email address and password.

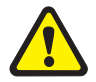

**Caution**: Software version 5.4.9-0.x requires a release license for the SBx908 GEN2 and SBx8100 switches. If you are using either of these switches, make sure that each switch has a 5.4.9 license certificate before you upgrade.

If an SBx908 GEN2 or SBx8100 switch already has a version 5.4.9 license installed, that license also covers all later 5.4.9 versions.

Contact your authorized Allied Telesis support center to obtain a license. For details, see:

- ["Licensing this Version on an SBx908 GEN2 Switch" on page 59](#page-60-1) and
- ["Licensing this Version on an SBx8100 Series CFC960 Control Card" on page 61.](#page-62-1)

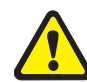

**Caution:** Using a software version file for the wrong device may cause unpredictable results, including disruption to the network.

Information in this release note is subject to change without notice and does not represent a commitment on the part of Allied Telesis, Inc. While every effort has been made to ensure that the information contained within this document and the features and changes described are accurate, Allied Telesis, Inc. can not accept any type of liability for errors in, or omissions arising from, the use of this information.

The following table lists model names and software files for this version:

### <span id="page-41-0"></span>Table 1: Models and software file names

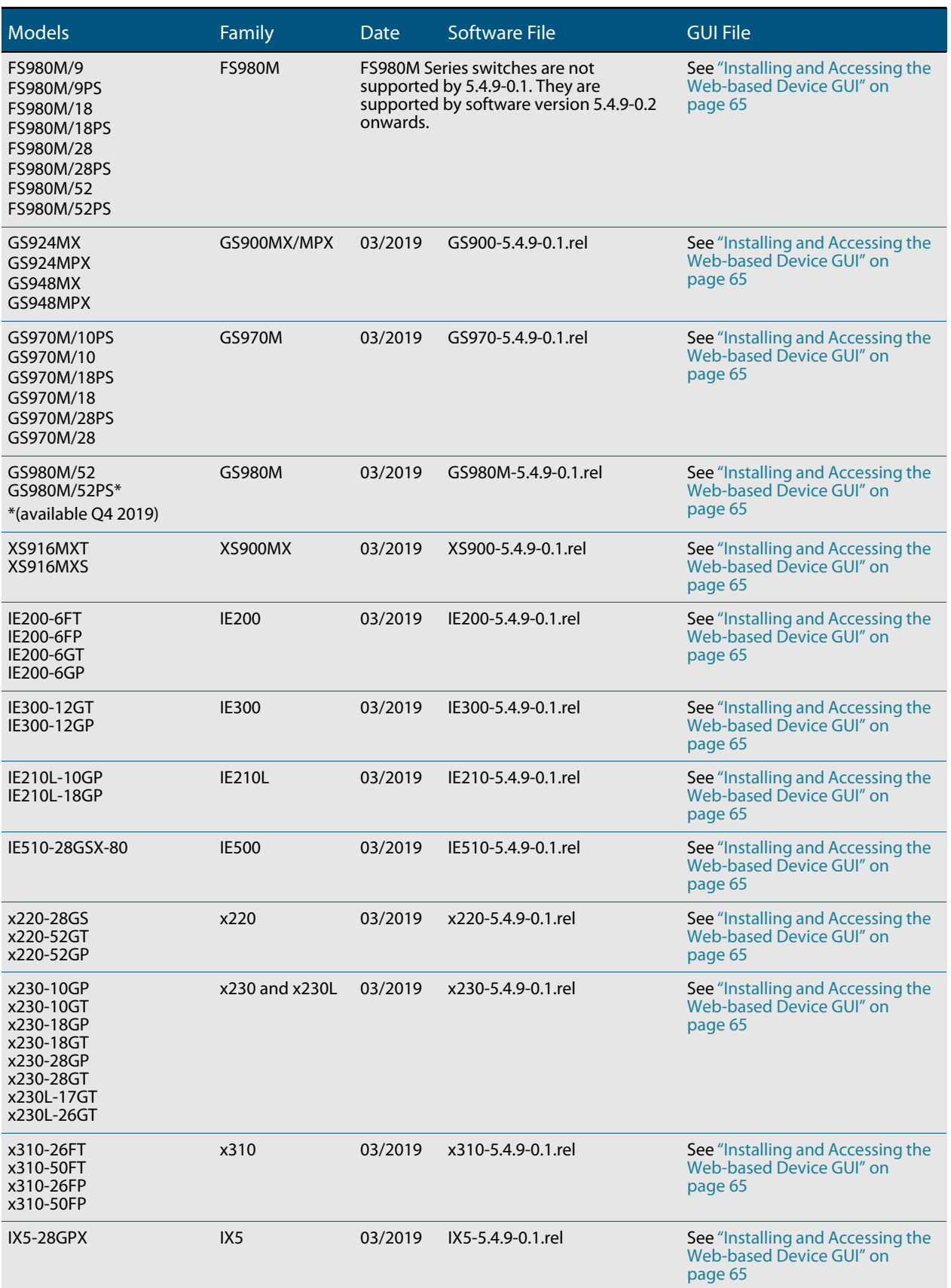

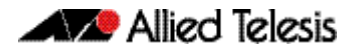

#### Table 1: Models and software file names (cont.)

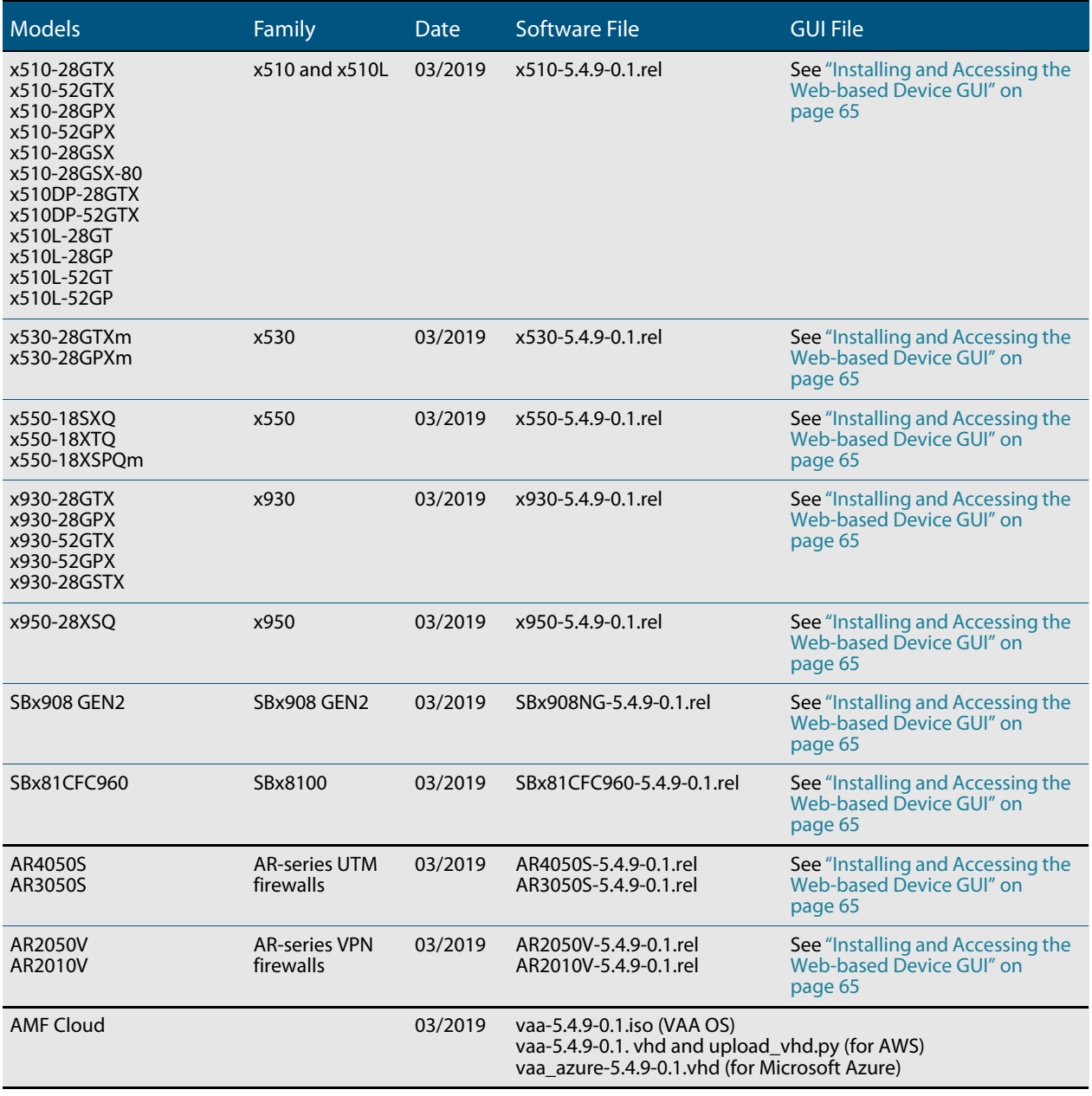

# Unsupported devices

Version 5.4.9-0.x does not support:

SBx81CFC400 control cards (it does support SBx81CFC960 control cards)

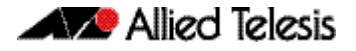

## <span id="page-43-0"></span>**New Features and Enhancements**

This section summarizes the new features in 5.4.9-0.1 since 5.4.8-2.2:

- ["Allied Telesis Autonomous Management Framework \(AMF\) enhancements" on](#page-44-0)  [page 43](#page-44-0)
- ["Multipoint VPN" on page 46](#page-47-0)
- ["IPv4 traffic selectors on IPsec IPv6 tunnels" on page 46](#page-47-1)
- ["IPv6 transition technologies: lw4o6, DS-Lite & MAP-E" on page 47](#page-48-0)
- ["Fragmentation of L2TPv3 encapsulated packets" on page 48](#page-49-0)
- ["Using statically-configured DNS servers in preference to dynamically-learned DNS](#page-49-1)  [servers" on page 48](#page-49-1)
- ["Support for 32K multicast groups on SwitchBlade x908 GEN2" on page 48](#page-49-2)
- ["Support for 1024 PIM interfaces on x950 Series switches" on page 49](#page-50-1)
- ["Virtual Chassis Stacking \(VCStack\) enhancements on x950 Series switches" on](#page-50-0)  [page 49](#page-50-0)
- ["Disabling a faulty XEM on SBx908 GEN2 and x950 Series switches" on page 49](#page-50-2)
- ["Increased flexibility for link aggregation groups" on page 49](#page-50-3)
- ["2.5Gbps/5Gbps support on x530 Series switches" on page 50](#page-51-0)
- ["VLAN ID translation on x530 Series switches" on page 50](#page-51-1)
- ["Upstream Forwarding Only \(UFO\) on x530 Series switches" on page 51](#page-52-0)
- *["RADIUS proxy on x530 Series switches" on page 51](#page-52-1)*
- ["Display of voltage faults on x530 and x220 Series switches" on page 52](#page-53-1)
- ["Voice VLAN with authentication on GS900MX/MPX Series switches" on page 52](#page-53-0)
- ["Hairpin links on OpenFlow switches" on page 52](#page-53-2)
- ["Detection of PoE legacy devices is now disabled by default" on page 53](#page-54-0)
- ["PoE switches boot up even if there is a PoE hardware fault" on page 53](#page-54-1)

To see how to find full documentation about all features on your product, see ["Obtaining](#page-59-2)  [User Documentation" on page 58.](#page-59-2)

## <span id="page-44-0"></span>Allied Telesis Autonomous Management Framework (AMF) enhancements

The Allied Telesis Autonomous Management Framework (AMF) is a suite of features that combine to simplify network management across all supported network equipment from the core to the edge.

AMF provides simplified device recovery and firmware upgrade management, enables you to manage your entire network from any AlliedWare Plus node within the network, enables you to configure multiple devices simultaneously, and makes it easy to add new devices into the network.

For more information about AMF, see the [AMF Feature Overview and Configuration Guide.](https://www.alliedtelesis.com/documents/amf-feature-overview-and-configuration-guide)

Version 5.4.9-0.1 includes the following AMF enhancements.

## AMF secure virtual-links

From 5.4.9-0.1 onwards, you can create secure AMF virtual-links by encapsulating the L2TPv3 frames of the virtual-link with IPsec. AMF secure virtual-links are available on the following products:

- AMF Cloud/ VAA
- AR4050S, AR3050S, AR2050V, AR2010V
- x220, x230L, x230, x310, IX5, x510L and x510 Series

For example to secure an existing AMF virtual-link with link-id '5' and pre-shared key 'secure-password', use the following command:

```
awplus(config)#atmf virtual-link id 5 protection ipsec key 
secure-password
```
Note that each side of the virtual-link must be configured with the same protection parameters.

## Dynamic tunnel addresses for AMF virtual-links

From version 5.4.9-0.1 onwards, you can configure an AMF virtual-link by using a dynamic local and/or a dynamic remote tunnel address.

### Dynamic local address

If an interface acquires its IP address dynamically then the local side of the tunnel can be specified by using the interface's name instead of using its IP address. When using a dynamic local address the remote address of the other side of the virtual-link must be configured with either:

- the IP address of the NAT device the dynamically configured interface is behind, or
- 0.0.0.0, if the virtual-link is configured as a secure virtual-link.

For example, if you wish to create a virtual -link between Site A and Site B where Site A is behind a NAT device with a known static public IP address, use the following commands:

```
siteA(config)#atmf virtual-link id 1 interface eth0 remote-id 1
remote-ip 192.0.2.33
siteB(config)#atmf virtual-link id 1 ip 192.0.2.33 remote-id 1
remote-ip 192.0.2.34
```
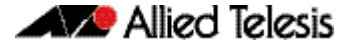

### Dynamic remote address

Using a dynamic address for the remote side of an AMF virtual-link is only available on secure AMF virtual-links.

When the IP address of the remote side of a secure AMF virtual-link is unknown you can configure an AMF virtual-link by specifying a dynamic address for the remote side. This is done by setting the remote-ip parameter to 0.0.0.0.

For example, if you wish to create a secure virtual -link between Site A and Site B where Site A has a dynamic local address, use the following commands:

```
siteA(config)#atmf virtual-link id 1 interface eth0 remote-id 1
remote-ip 192.0.2.33
```
siteA(config)#atmf virtual-link id 1 protection ipsec key securepassword

siteB(config)#atmf virtual-link id 1 ip 192.0.2.33 remote-id 1 remote-ip **0.0.0.0**

```
siteB(config)#atmf virtual-link id 1 protection ipsec key secure-
password
```
Note that a dynamic remote address cannot be used on both sides of a secure AMF virtuallink.

## AMF node recovery and provisioning enhancements

From version 5.4.9-0.1 onwards, enhancements to the AMF node recovery and provisioning feature allows you to:

- Replace an older model AlliedWare Plus device with a newer model equivalent device, even if the replacement device does not belong to the same product family as the device being replaced.
- Provision a node with several different device types so that the new node will automatically select the correct device type when it is attached to the network.

### Node recovery

This occurs automatically when a device listed in the following table is substituted with a valid replacement device:

### Table 2: Permitted device substitutions

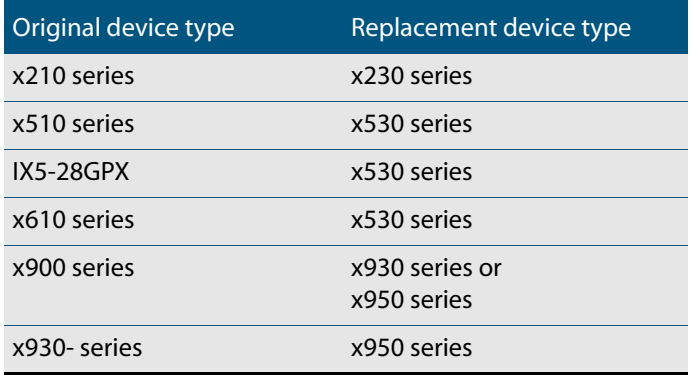

### Provisioning

There is a new AMF provisioning mode command that accepts a device type. This allows you to provision a device-specific backup for a node.

awplus#atmf provision node <node-name> [device <device-type>]

Note that all existing provisioning commands have moved to this new mode.

To use this new feature you should:

- **Make a device type specific backup by switching to provisioning mode using the new atmf provision node** command with a device-type parameter.
- Use the appropriate procedure to create or clone a provisioned backup.
- Run the **atmf provision** command on the interface that the replacement device will be plugged in to.

When a clean device is then plugged into the port it will recover using the relevant device type. Note that only the device substitutions listed in the previous table are permitted.

If you use the **atmf provision node** command without the **device-type** parameter then it will result in provisioning that is backwards compatible with previous versions of AMF.

For a detailed instructions on AMF provisioning, see the provisioning chapter of the [AMF](https://www.alliedtelesis.com/documents/amf-feature-overview-and-configuration-guide)  [Feature Overview and Configuration Guide.](https://www.alliedtelesis.com/documents/amf-feature-overview-and-configuration-guide)

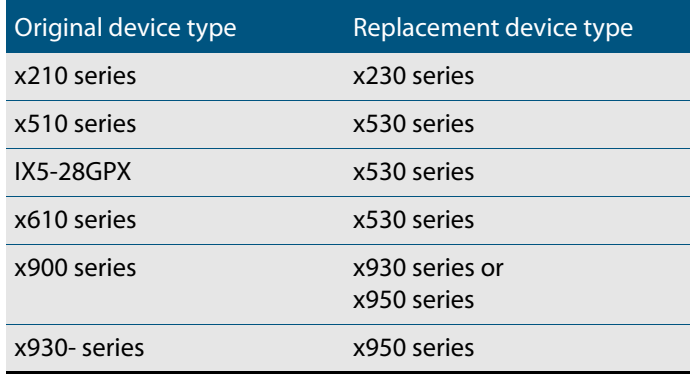

Table 3: Permitted device substitutions

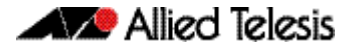

## <span id="page-47-0"></span>Multipoint VPN

Available on AR-series devices

Version 5.4.9-0.1 adds support for multipoint VPN.

Multipoint VPN is a term that describes the use of point-to-multipoint tunnels to enhance traditional point-to-point VPN networks. Traditional VPN network tunnels are point-topoint with a single destination. This works well if you only have two sites to connect. But if you have many sites to connect, for example a head office and many branch offices, then it requires complex configuration and maintenance. Each branch site needs a separate tunnel configured at the head office. The more branch sites you add, then the more tunnels you need to configure.

GRE (Generic Routing Encapsulation) supports Multipoint VPN using point-to-multipoint mode as the transport protocol for IPv4 and IPv6 traffic. Multipoint VPN simplifies configuration and allows a single tunnel to have multiple endpoints. For example, this means that only a single tunnel configuration is required at a head office to connect to all other branch offices.

For more information about how to configure Multipoint VPN, see the [GRE and Multipoint](https://www.alliedtelesis.com/documents/generic-routing-encapsulation-gre-feature-overview-and-configuration-guide)  [VPNs Feature Overview and Configuration Guide](https://www.alliedtelesis.com/documents/generic-routing-encapsulation-gre-feature-overview-and-configuration-guide).

## <span id="page-47-1"></span>IPv4 traffic selectors on IPsec IPv6 tunnels

Available on AR-series devices

From 5.4.9-0.1 onwards, IPv4 traffic selectors are supported on IPsec IPv6 tunnels. It is now possible to optionally configure IPv4 traffic selectors over an IPsec IPv6 tunnel.

For example, if you wanted to configure an IPv6 VPN between the main office and remote office. The Ethernet WAN interfaces can be configured using IPv6 addresses, and the tunnel and VLAN interfaces configured with IPv4 addresses. The IPv4 traffic is encapsulated and transported within the IPv6 VPN.

Tunnel selectors can then be configured to match IPv4 traffic to be encrypted and transported via the IPv6 IPsec VPN.

Note that the default selectors for this tunnel type will match only IPv6 traffic, unless selectors are explicitly configured.

For more information, see the new configuration example "IPv4 over IPv6 tunnel" in the [IPsec Feature Overview and Configuration Guide.](https://www.alliedtelesis.com/documents/internet-protocol-security-ipsec-feature-overview-and-configuration-guide)

## <span id="page-48-0"></span>IPv6 transition technologies: lw4o6, DS-Lite & MAP-E

Available on AR-series devices

## Lightweight 4over6 (lw4o6)

From 5.4.9-0.1 onwards, Lightweight 4over6 is supported on AR-series devices.

Lightweight 4over6 is an IPv6 transition technology. As IPv4 and IPv6 networks are not directly inter-operable, transition technologies permit hosts on either network type to communicate with any other host. Transition technologies bridge between IPv4 and IPv6 and allow the two versions to work side by side.

Lightweight 4over6 (lw4o6) is a method of tunneling IPv4 packets over an IPv6 network. It provides a way for ISPs that operate over a pure IPv6 network to continue to offer IPv4 Internet services to customers. Lw4o6 is defined in RFC 7596, which in turn refers to a wide range of other related RFCs. It is an extension to the Dual-Stack Lite (DS-Lite, RFC 6333) architecture.

Lw4o6 moves the Network Address and Port Translation (NAPT44) function from the service provider to the CPE. This improves the scalability of the translation infrastructure as it removes the requirement for a Carrier Grade NAT function in the tunnel concentrator and reduces the amount of centralized state that must be held to a per-subscriber level. In order to delegate the NAPT44 function and make IPv4 address sharing possible, portrestricted IPv4 addresses are allocated to the CPEs.

## Enhancements to Dual Stack-Lite (DS-Lite)

Recent previous releases of AlliedWare Plus contained support for DS-Lite. From 5.4.9-0.1 onwards, you can configure DS-Lite as a Virtual Tunnel Interface (VTI) tunnel. This makes it consistent with other AlliedWare Plus tunnel features.

DS-Lite is an IPv6 transition solution for ISPs with IPv6 infrastructure that wish to connect their IPv4 subscribers to the Internet. DS-Lite uses IPv4-in-IPv6 tunneling to send a subscriber's IPv4 packet through a tunnel on the IPv6 access network to the ISP.

DS-Lite allows a service provider to continue support for existing IP v4 services, while also providing incentive for the deployment of IPv6. DS-Lite decouples the deployment of IPv6 in the service provider's network from the rest of the Internet, making the incremental deployment of IPv6 services within the ISP network easier.

### MAP-E

From 5.4.9-0.1 onwards, MAP-E is supported on AR-series devices. MAP-E is a method of tunneling IPv4 packets over an IPv6 network. It is an IPv6 transition technology that provides a way for ISPs that operate over a pure IPv6 network to continue to offer IPv4 Internet services to customers. It supports more efficient use of IPv4 addresses through "Address plus Port" address sharing.

In addition to providing a way for IPv4 traffic to traverse the ISP's network to reach the internet, it also allows for direct connections between customer premises within the ISP's MAP domain over the IPv6 network.

## IPv6 transition technology guide

You can find information about these transition technologies in the new [Transitioning](https://stage.alliedtelesis.com/documents/transitioning-ipv4-ipv6-feature-overview-and-configuration-guide)  [IPv4 to IPv6 Feature Overview and Configuration Guide](https://stage.alliedtelesis.com/documents/transitioning-ipv4-ipv6-feature-overview-and-configuration-guide). This guide combines all three IPv4 to IPv6 transition mechanisms into one document.

## <span id="page-49-0"></span>Fragmentation of L2TPv3 encapsulated packets

Available on AR-series devices

From 5.4.9-0.1 onwards, it is possible to configure AR-series devices to allow fragmentation of L2TPv3 encapsulated packets. This may be necessary when an L2TPv3 tunnel is connected to a bridge and MTU-exceeded messages cannot be sent back to clients.

To turn on this behavior, use the following commands in Interface mode for the tunnel, to clear the Don't Fragment bit:

awplus(config-if)#tunnel df clear

## <span id="page-49-1"></span>Using statically-configured DNS servers in preference to dynamically-learned DNS servers

Applies to all devices that support DNS

From 5.4.9-0.1 onwards, it is possible to set the device to use statically-configured domain name servers in preference to dynamically learned domain name servers. To do this, use the new command:

awplus(config)#ip name-server preferred-order static

This new command can be use with both IPv4 and IPv6 servers.

For more information about DNS, see the [DNS Feature Overview and Configuration Guide.](https://www.alliedtelesis.com/documents/domain-name-system-feature-overview-and-configuration-guide)

## <span id="page-49-2"></span>Support for 32K multicast groups on SwitchBlade x908 GEN2

From 5.4.9-0.1 onwards, support for multicast group entries has been increased from 8K (8192) to 32K (32768) on the SBx908 GEN2.

The multicast entry limits assume a maximum number of entries to mean a combined count of ( $*$ ,G) and (S,G) entries. The limit of 32k means up to 32K ( $*$ ,G) or split as 16K ( $*$ ,G) and 16K (S,G).

If the SBx908 GEN2 is acting as an IGMP querier, and you have 8192 or more multicast groups, you must turn off IGMP report suppression on all VLANs requiring IGMP group joins. To do this, use the command:

awplus(config)#no ip igmp snooping report-suppression

There are also two new commands that control the handling of packets received on an unexpected ingress VLAN:

awplus(config)#ip pim [vrf <vrf-name>] sparse-mode wrong-vif-suppression

awplus(config)#ip pim [vrf <vrf-name>] dense-mode wrong-vif-suppression

If these commands are used, when a multicast packet is received on the wrong interface, a blocking entry is added to hardware to prevent packets coming up to the CPU again. This helps to reduce the CPU load on switches.

For more information, see the following guides, especially the "Support for Large Multicast Networks" section in the PIM-SM and IGMP Guides:

IGMP: [IGMP/MLD Feature Overview and Configuration Guide](https://www.alliedtelesis.com/documents/igmpmld-feature-overview-and-configuration-guide)

- PIM-SM: [PIM-SM Feature Overview and Configuration Guide](https://www.alliedtelesis.com/documents/protocol-independent-multicast-sparse-mode-pim-sm-feature-overview-and-configuration-guide)
- PIM-DM: [PIM-DM Feature Overview and Configuration Guide](https://www.alliedtelesis.com/documents/pim-dm-feature-overview-and-configuration-guide).

## <span id="page-50-1"></span>Support for 1024 PIM interfaces on x950 Series switches

From 5.4.9-0.1 onwards, support for PIM interfaces has been increased to 1024 on the x950 Series.

For more information, see the following guides, especially the "Support for Large Multicast Networks" section in the PIM-SM Guide:

- PIM-SM: [PIM-SM Feature Overview and Configuration Guide](https://www.alliedtelesis.com/documents/protocol-independent-multicast-sparse-mode-pim-sm-feature-overview-and-configuration-guide)
- PIM-DM: [PIM-DM Feature Overview and Configuration Guide](https://www.alliedtelesis.com/documents/pim-dm-feature-overview-and-configuration-guide).

## <span id="page-50-0"></span>Virtual Chassis Stacking (VCStack) enhancements on x950 Series switches

Version 5.4.9-0.1 extends VCStack to support stacking of up to four x950 Series switches, from the previous limit of two switches.

It also enables stacking over 10G SFP+ or 40G QSFP+ modules.

For detailed instructions about how to create a VCStack, see the [VCStack Feature](https://www.alliedtelesis.com/documents/virtual-chassis-stacking-vcstack%E2%84%A2-feature-overview-and-configuration-guide)  [Overview and Configuration Guide](https://www.alliedtelesis.com/documents/virtual-chassis-stacking-vcstack%E2%84%A2-feature-overview-and-configuration-guide) or the [Installation Guide: ATx950-28XSQ Switch and](https://www.alliedtelesis.com/documents/installation-guide-x950-28xsq-switch-and-vcstack)  [VCStack.](https://www.alliedtelesis.com/documents/installation-guide-x950-28xsq-switch-and-vcstack)

## <span id="page-50-2"></span>Disabling a faulty XEM on SBx908 GEN2 and x950 Series switches

From 5.4.9-0.1 onwards, a XEM can be kept in a disabled state while a reboot or a hot swap on that XEM bay occurs. This means you can keep a faulty XEM disabled while waiting for its replacement to arrive.

This has been achieved by moving the command "no xem <br/> bayid> enable" to global configuration mode (and the command "xem <br/> <br/>shayid> enable"). Saving the "no" variant of this command keeps the XEM disabled even during a reboot.

## <span id="page-50-3"></span>Increased flexibility for link aggregation groups

Available for SBx908 GEN2, SBx8100, x950, x930, x550, x530, x510, x510L and IX5 Series

From 5.4.9-0.1 onwards, when creating link aggregation groups (LAGs), you can configure any combination of dynamic and static channel groups, up to the maximum number of LAGs for that switch.

For example, in earlier releases on an x510 Series switch, you could create up to 32 dynamic (LACP) channel groups and up to 96 static channel groups, to a total of 128 LAGs. Now, you can create up to 128 dynamic channel groups, or up to 128 static channel groups, or any combination of dynamic and static groups, up to a total of 128.

For more information about LAGs, see the [Link Aggregation Feature Overview and](https://www.alliedtelesis.com/documents/link-aggregation-lacp-and-static-channel-groups-feature-overview-and-configuration-guide)  [Configuration Guide](https://www.alliedtelesis.com/documents/link-aggregation-lacp-and-static-channel-groups-feature-overview-and-configuration-guide).

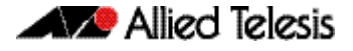

## <span id="page-51-0"></span>2.5Gbps/5Gbps support on x530 Series switches

Version 5.4.9-0.1 enables ports 21-24 of the AT-x530-28GTXm and AT-x530-28GPXm to run at 2.5 Gbps or 5 Gbps. This is as well as those ports' existing 1 Gbps or 100 Mbps speed options. The ports will autonegotiate speed by default.

To set the speed to 2.5 Gbps, use the following command in Interface mode:

```
awplus(config-if)#speed 2500
```
To set the speed to autonegotiate 2.5 Gbps, use the following command in Interface mode:

awplus(config-if)#speed 2500 auto

To set the speed to 5 Gbps, use the following command in Interface mode:

awplus(config-if)#speed 5000

To set the speed to autonegotiate 5 Gbps, use the following command in Interface mode:

```
awplus(config-if)#speed 5000 auto
```
## <span id="page-51-1"></span>VLAN ID translation on x530 Series switches

From 5.4.9-0.1 onwards, AlliedWare Plus supports VLAN ID translation on x530 Series switches. A number of other AlliedWare Plus switches already support VLAN ID Translation.

VLAN ID translation translates a VLAN's VLAN ID to another value for use on the wire.

In Metro networks, it is common for the Network Service Provider to give each customer their own unique VLAN, yet at the customer location, give all the customers the same VLAN ID for tagged packets to use on the wire. VLAN ID translation can be used by the Service Provider to change the tagged packet's VLAN ID at the customer location to the VLAN-ID for tagged packets to use within the NSP's network.

VLAN ID translation is also useful in Enterprise environments where it can be used to merge two networks together without manually reconfiguring the VLAN numbering scheme. This situation can occur if two companies have merged and the same VLAN ID is used for two different purposes.

Similarly, within a Network Service Provider's network, Layer 2 networks may need to be rearranged, and VLAN ID translations make such rearrangement more convenient.

For configuration details, see the [VLANs Feature Overview and Configuration Guide](http://www.alliedtelesis.com/documents/vlans-feature-overview-and-configuration-guide).

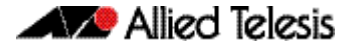

## <span id="page-52-0"></span>Upstream Forwarding Only (UFO) on x530 Series switches

From 5.4.9-0.1 onwards, AlliedWare Plus supports Upstream Forwarding Only (UFO) on x530 Series switches. A number of other AlliedWare Plus switches already support UFO.

UFO enables you to create Private VLANs. Private VLANs are needed because some services need to control connections between the port and upstream device. For example, in applications such as Triple-Play networks, VLANs are often shared across subscribers and provide a specific service or set of services. Such VLANs are called Service VLANs.

For example, an Internet Service VLAN that is shared amongst subscribers needs to block subscribers from sending to other subscribers, while a shared Voice Service VLAN needs to let subscribers forward voice traffic directly with each other. Because these two VLANs often have the same port memberships, there is a need to allow isolated VLANs to co-exist with regular VLANs on the same ports. Enabling Private VLAN UFO on the Internet VLAN will provide isolation, while allowing the Voice VLAN to remain operating as a standard or regular VLAN.

UFO is configured on individual VLANs and blocks or isolates traffic at Layer 2. It blocks the forwarding of Ethernet frames between certain ports of a UFO VLAN while allowing forwarding of others. All data from ports associated with a UFO VLAN must be forwarded only to the upstream port, which is why it is called Upstream Forwarding Only.

UFO is configured on a per VLAN basis, and removes many of the Private VLAN trunk restrictions. This means that:

- Regular VLANs can now coexist with UFO VLANs on the same ports.
- VLANs can belong to different port groups.
- Ports do not all have to be trunk ports.

For configuration details, see the [VLANs Feature Overview and Configuration Guide](http://www.alliedtelesis.com/documents/vlans-feature-overview-and-configuration-guide).

## <span id="page-52-1"></span>RADIUS proxy on x530 Series switches

From 5.4.9-0.1 onwards, AlliedWare Plus supports RADIUS proxy on x530 Series switches. Other AlliedWare Plus switches already support RADIUS proxy.

It is possible to configure a RADIUS proxy server so that remote RADIUS servers can hold the user database and validate Network Access Server (NAS) RADIUS requests.

- The NAS sends a RADIUS request to the RADIUS proxy server.
- The proxy server forwards the request to the first available RADIUS server.
- The RADIUS server processes the request and sends the response back to the proxy server.
- The proxy server then forwards the response to the NAS with an accept or reject message.

There are a variety of situations where a RADIUS proxy is useful. For example, multiple RADIUS servers could be configured to each hold a different user database for a specific purpose e.g. one for authenticating switch management sessions, one for authenticating VPN connections, and one for authenticating 802.1X sessions. In this situation it is convenient to use a single IP address on all the NASs to point to the RADIUS proxy server. This server then forwards the request to the correct RADIUS server holding the relevant user database.

For more information about RADIUS proxy see the [RADIUS Feature Overview and](http://www.alliedtelesis.com/documents/radius-feature-overview-and-configuration-guide)  [Configuration Guide](http://www.alliedtelesis.com/documents/radius-feature-overview-and-configuration-guide).

## <span id="page-53-1"></span>Display of voltage faults on x530 and x220 Series switches

From 5.4.9-0.1 onwards, if a voltage sensor on a x220 or x530 Series switch detects a fault, it will flash F on the 7-segment display, as well as updating the fault status in output of the "show system" and "show system environment" commands.

## <span id="page-53-0"></span>Voice VLAN with authentication on GS900MX/ MPX Series switches

From 5.4.9-0.1 onwards, it is possible to use Voice VLAN at the same time as the command "auth dynamic-vlan-creation type multi" on GS900MX/MPX Series.

Previously, this scenario was unsupported because of an issue that meant that after an IP phone had authenticated on the port and begun transmitting packets on the voice VLAN, if a subsequent device (such as a PC) were to authenticate on that port, the voice VLAN authentication would be disrupted. This caused the switch to drop the voice-VLAN tagged packets it received from the phone.

This issue has been resolved. Now, after an IP phone authenticates in this scenario and the voice VLAN is added to the port, subsequent authentication of other devices on the same port will not interfere with the voice VLAN.

For configuration details, see "Configure authentication for Voice VLAN using the local RADIUS server" in the [LLDP Feature Overview and Configuration Guide.](https://www.alliedtelesis.com/documents/lldp-feature-overview-and-configuration-guide)

## <span id="page-53-2"></span>Hairpin links on OpenFlow switches

Applies to all AlliedWare Plus switches that support the OpenFlow protocol, except for 50- and 52-port models

From 5.4.9-0.1 onwards, hairpin links are supported on OpenFlow switches. A hairpin link is where two ports in the switch are directly connected to each other. One of the ports is an OpenFlow port, the other a legacy (non-OpenFlow) port. This allows traffic to traverse between the OpenFlow controlled data plane and the legacy controlled data plane.

Note that hairpin links were also supported on software versions prior to 5.4.7.

Hairpin links are not available on the following 50- and 52-port models:

- x510-52GTX
- x510-52GPX
- x510DP-52GTX
- x510L-52GT
- x510-52GP
- x310-50FT
- x310-50FP

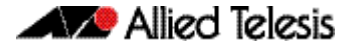

For more information about the OpenFlow protocol, see the [OpenFlow Feature Overview](https://www.alliedtelesis.com/documents/openflow-feature-overview-and-configuration-guide)  [and Configuration Guide.](https://www.alliedtelesis.com/documents/openflow-feature-overview-and-configuration-guide)

## <span id="page-54-0"></span>Detection of PoE legacy devices is now disabled by default

Applies to all AlliedWare Plus PoE switches except FS980M Series

From 5.4.9-0.1 onwards, detection of legacy PoE devices is disabled by default on all AlliedWare Plus PoE switches except FS980M Series.

If you need to enable detection of legacy devices, you can do so by using the following command:

awplus(config)#power-inline allow-legacy

For more information about PoE, see the [PoE Feature Overview and Configuration Guide.](https://www.alliedtelesis.com/documents/poe-feature-overview-and-configuration-guide)

## <span id="page-54-1"></span>PoE switches boot up even if there is a PoE hardware fault

Applies to all AlliedWare Plus PoE switches

From 5.4.9-0.1 onwards, if PoE hardware fails at startup on a switch, the switch will no longer cycle-reboot. Instead, the switch will bootup to allow user to access the CLI.

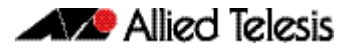

# <span id="page-55-0"></span>**Important Considerations Before Upgrading**

This section describes changes that are new in 5.4.9-x.x and may affect your network behavior if you upgrade. Please read it carefully before upgrading.

It describes the following changes:

- [Detection of PoE legacy devices is now disabled by default](#page-55-1)
- [Change in handling of RADIUS session-timeout attribute of zero](#page-55-2)

It also describes the new version's compatibility with previous versions for:

- [Software Release Licensing](#page-56-0)
- [ISSU \(In-Service Software Upgrade\) on SBx8100 with CFC960](#page-56-1)
- [Upgrading a VCStack with reboot rolling](#page-56-2)
- [Forming or extending a VCStack with auto-synchronization](#page-57-0)
- [AMF software version compatibility](#page-57-1)
- [Upgrading all switches in an AMF network](#page-58-0)

If you are upgrading from an earlier version than 5.4.9-x.x, please check previous release notes for other important considerations. For example, if you are upgrading from a 5.4.8-1.x version, please check the 5.4.8-2.x release note. Release notes are available from our website, including:

- [5.4.8-x.x release notes](https://www.alliedtelesis.com/documents/release-notes-alliedware-plus-548)
- [5.4.7-x.x release notes](http://www.alliedtelesis.com/documents/new-and-enhanced-features-alliedware-plus-547)
- [5.4.6-x.x release notes](http://www.alliedtelesis.com/documents/new-and-enhanced-features-alliedware-plus-546-major-and-minor-versions-546-xx)

## <span id="page-55-1"></span>Detection of PoE legacy devices is now disabled by default

Applies to all AlliedWare Plus PoE switches except FS980M Series

From 5.4.9-0.1 onwards, detection of legacy PoE devices is disabled by default on all AlliedWare Plus PoE switches except FS980M Series.

If you need to enable detection of legacy devices, you can do so by using the following command:

awplus(config)#power-inline allow-legacy

## <span id="page-55-2"></span>Change in handling of RADIUS session-timeout attribute of zero

Applies to all AlliedWare Plus devices

From 5.4.9-0.1 onwards, if a RADIUS server sends an access-accept message that has a session-timeout of zero, the session-timeout is ignored and the supplicant is authorized and can connect. In 5.4.8-2.x, the supplicant would be unable to connect.

## <span id="page-56-0"></span>Software Release Licensing

Applies to SBx908 GEN2 and SBx8100 Series switches

Please ensure you have a 5.4.9 license on your switch if you are upgrading to 5.4.9-0.x on your SBx908 GEN2 or SBx8100 switch. To obtain a license, contact your authorized Allied Telesis support center. You will need to provide the MAC addresses of the switches you want to license. For details, see:

- ["Licensing this Version on an SBx908 GEN2 Switch" on page 59](#page-60-1) and
- ["Licensing this Version on an SBx8100 Series CFC960 Control Card" on page 61](#page-62-1).

# <span id="page-56-1"></span>ISSU (In-Service Software Upgrade) on SBx8100 with CFC960

ISSU is available on standalone SBx8100 Series switches with dual CFC960 control cards, and on switches using VCStack Plus™ to create a single virtual unit out of two chassis (where each chassis has a pair of CFC960 control cards). ISSU allows you to upgrade the software release running on the CFCs with no disruption to network traffic passing through the chassis.

You cannot use ISSU to upgrade to 5.4.9-0.1 from any previous software version.

# <span id="page-56-2"></span>Upgrading a VCStack with reboot rolling

### Applies to all stackable AlliedWare Plus switches

This version supports VCStack "reboot rolling" upgrades. With the **reboot rolling** command, you can reduce downtime when upgrading a VCStack. You can use the **reboot rolling** command to upgrade to 5.4.9-0.x from:

- 5.4.8-x.x
- 5.4.7-x.x
- 5.4.6-x.x
- 5.4.5-x.x
- 5.4.4-1.x

To use reboot rolling, first enter the **boot system** command, which will install the new release file on all stack members. Then enter the **reboot rolling** command. Note that reboot rolling is not supported on SBx8100.

You cannot use rolling reboot to upgrade directly to 5.4.9-0.x from 5.4.4-0.x or earlier versions.

## <span id="page-57-0"></span>Forming or extending a VCStack with autosynchronization

Applies to all stackable AlliedWare Plus switches

If you create a VCStack from switches that are running different software versions, autosynchronization ensures that all members will run the same software version when they boot up. Auto-synchronization is supported between 5.4.9-0.x and:

- 5.4.8-x.x
- 5.4.7-x.x
- 5.4.6-2.x
- 5.4.6-1.2 and all later 5.4.6-1.x versions.

It is not supported between 5.4.9-0.x and 5.4.6-1.1 or **any** earlier releases.

## <span id="page-57-1"></span>AMF software version compatibility

#### Applies to all AlliedWare Plus devices

We strongly recommend that all nodes in an AMF network run the same software release. If this is not possible, please be aware of the following compatibility limitations.

**If using an AMF controller** If your Controller or **any** of your Masters are running 5.4.7-1.1 or later, then the Controller and **all** of the Masters must run 5.4.7-1.1 or later. However, the software on Member nodes can be older than 5.4.7-1.1.

> Otherwise, the "show atmf area nodes" command and the "show atmf area guests" command will not function, and Vista Manager EX will show incorrect network topology.

 **If using secure mode** If your AMF network is in secure mode, all nodes must run version 5.4.7-0.3 or later. Upgrade all nodes to version 5.4.7-0.3 or later before you enable secure mode.

**If using Vista Manager EX**

If you are using Vista Manager EX, then as well as the restrictions above:

- All nodes must run version 5.4.7-0.1 or later
- If any Master node or the Controller is running 5.4.7-0.x, then all nodes must also run 5.4.7-0.x

**If using none of the above** If none of the above apply, then nodes running version 5.4.9-0.x are compatible with nodes running:

- 5.4.8-x.x
- 5.4.7-x.x
- 5.4.6-x.x
- 5.4.5-x.x
- 5.4.4-x.x
- 5.4.3-2.6 or later.

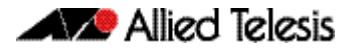

# <span id="page-58-0"></span>Upgrading all switches in an AMF network

Applies to all AlliedWare Plus devices

**This version supports upgrades across AMF networks.** There are two methods for upgrading firmware on an AMF network:

- Reboot-rolling, which upgrades and reboots each node in turn
- Distribute firmware, which upgrades each node, but does not reboot them. This lets you reboot the nodes at a minimally-disruptive time.

You can use either reboot-rolling or distribute firmware to upgrade to this software version, from 5.4.3-2.6 and later.

However, if you use reboot-rolling or distribute firmware to upgrade an AMF network, and any of the devices are running 5.4.7-1.1 or later, then you must initiate the upgrade from a device that is running 5.4.7-1.1 or later. Otherwise, the devices running 5.4.7-1.1 or later will not be upgraded.

If you are using rolling-reboot, we recommend limiting it to working-sets of 42 nodes or fewer.

In summary, the process for upgrading firmware on an AMF network is:

- 1. Copy the release .rel files for each product family to the media location you intend to upgrade from (Flash memory, SD card, USB stick etc).
- 2. Decide which AMF upgrade method is most suitable.
- 3. Initiate the AMF network upgrade using the selected method. To do this:
	- a. create a working-set of the nodes you want to upgrade
	- b. enter the command **atmf reboot-rolling <location>** or **atmf distributefirmware <location>** where **<location>** is the location of the .rel files.
	- c. Check the console messages to make sure that all nodes are "release ready". If they are, follow the prompts to perform the upgrade.

# <span id="page-59-2"></span><span id="page-59-0"></span>**Obtaining User Documentation**

For full AlliedWare Plus documentation[, click here to visit our online Resource Library.](http://www.alliedtelesis.com/library/search//type/document) For AlliedWare Plus products, the Library includes the following documents:

- **Feature Overview and Configuration Guides** find these by searching for the feature name and then selecting Feature Guides in the right-hand menu.
- **Datasheets** find these by searching for the product series and then selecting Datasheets in the right-hand menu.
- **Installation Guides**  find these by searching for the product series and then selecting Installation Guides in the right-hand menu.
- **Command References**  find these by searching for the product series and then selecting Manuals in the right-hand menu.

# <span id="page-59-1"></span>**Verifying the Release File**

On SBx908 GEN2, x950, x930, x550, x530, XS900MX, x220, and GS980M Series switches, to ensure that the release file has not been corrupted or interfered with during download, you can verify the release file. To do this, enter Global Configuration mode and use the command:

awplus(config)#crypto verify <*filename*> <*hash-value*>

where <hash-value> is the known correct checksum of the file.

This command compares the SHA256 checksum of the release file with the correct checksum for the file. The correct checksum is listed in the release's sha256sum file, which is available from the [Allied Telesis Download Center](https://alliedtelesis.flexnetoperations.com/).

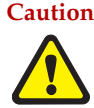

**Caution** If the verification fails, the following error message will be generated: **"% Verification Failed"**

**In the case of verification failure, please delete the release file and contact Allied Telesis support.**

All switch models of a particular series run the same release file and therefore have the same checksum. For example, all x930 Series switches have the same checksum.

If you want the switch to re-verify the file when it boots up, add the "crypto verify" command to the boot configuration file.

# <span id="page-60-1"></span><span id="page-60-0"></span>**Licensing this Version on an SBx908 GEN2 Switch**

Release licenses are applied with the **license certificate** command, then validated with the **show license** or **show license brief** commands. Follow these steps:

- [Obtain the MAC address for a switch](#page-60-2)
- [Obtain a release license for a switch](#page-60-3)
- [Apply a release license on a switch](#page-60-4)
- [Confirm release license application](#page-60-5)
- <span id="page-60-2"></span>**1. Obtain the MAC address for a switch**

A release license is tied to the MAC address of the switch.

Switches may have several MAC addresses. Use the **show system mac license** command to show the switch MAC address for release licensing:

```
awplus#show system mac license
MAC address for licensing:
eccd.6d9d.4eed
```
#### <span id="page-60-3"></span>**2. Obtain a release license for a switch**

Contact your authorized Allied Telesis support center to obtain a release license.

#### <span id="page-60-4"></span>**3. Apply a release license on a switch**

Use the **license certificate** command to apply a release license to your switch.

Note the license certificate file can be stored on internal flash memory, or an external SD card, or on a server accessible by the TFTP, SCP or HTTP protocols.

Entering a valid release license changes the console message displayed about licensing:

```
11:04:56 awplus IMI[1696]: SFL: The current software is not licensed.
awplus#license certificate demo1.csv
A restart of affected modules may be required.
Would you like to continue? (y/n): y
11:58:14 awplus IMI[1696]: SFL: The current software is licensed. Exiting 
unlicensed mode.
Stack member 1 installed 1 license
1 license installed.
```
#### <span id="page-60-5"></span>**4. Confirm release license application**

On a stand-alone switch, use the commands **show license** or **show license brief** to confirm release license application.

On a stacked switch, use the command **show license member** or **show license brief member** to confirm release license application.

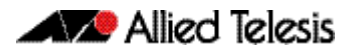

The **show license** command displays the base feature license and any other feature and release licenses installed on AlliedWare Plus switches. The following example shows output on an SBx908 GEN2 switch:

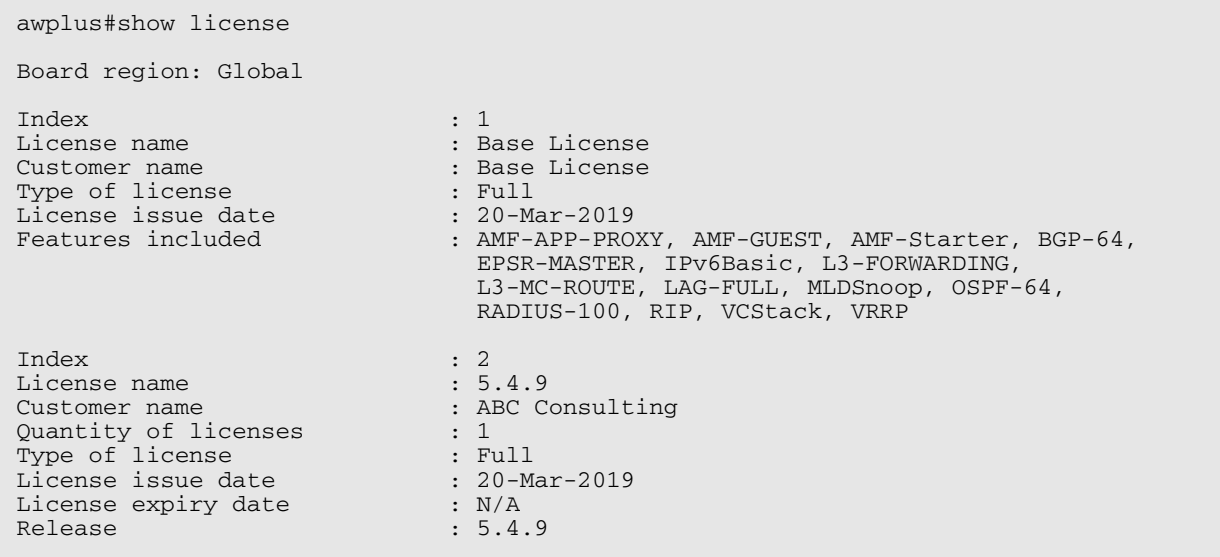

# <span id="page-62-1"></span><span id="page-62-0"></span>**Licensing this Version on an SBx8100 Series CFC960 Control Card**

Release licenses are applied with the **license certificate** command, then validated with the **show license** or **show license brief** commands. Follow these steps:

- [Obtain the MAC address for a control card](#page-62-3)
- [Obtain a release license for a control card](#page-62-2)
- [Apply a release license on a control card](#page-62-4)
- **EXECONFIRE CONFIRM CONFIRM CONFIRM CONFIRM CONFIRM CONFIRM CONFIRM CONFIRM CONFIRM CONFIRM CONFIRM CONFIRM CONFIRM CONFIRM CONFIRM CONFIRM CONFIRM CONFIRM CONFIRM CONFIRM CONFIRM CO**

If your CFC960 control card is in a stacked chassis, you do not need to perform these steps on each chassis in the stack, only on the stack master.

If your license certificate contains release licenses for each control card present in a stacked chassis, entering the **license certificate** command on the stack master will automatically apply the release licenses to all the control cards within the stack.

#### <span id="page-62-3"></span>**1. Obtain the MAC address for a control card**

A release license is tied to the control card MAC address in a chassis.

Chassis may have several MAC addresses. Use the **show system mac license** command to show the control card MAC address for release licensing. Note the MAC addresses for each control card in the chassis. The chassis MAC address is not used for release licensing. Use the card MAC address for release licensing.

awplus#show system mac license MAC address for licensing: Card MAC Address ------------------------------------ 1.5 eccd.6d9e.3312<br>1.6 eccd.6db3.58e7 eccd.6db3.58e7 Chassis MAC Address eccd.6d7b.3bc2

#### <span id="page-62-2"></span>**2. Obtain a release license for a control card**

Contact your authorized Allied Telesis support center to obtain a release license.

#### <span id="page-62-4"></span>**3. Apply a release license on a control card**

Use the **license certificate** command to apply a release license to each control card installed in your chassis or stack.

Note the license certificate file can be stored on internal flash memory, a USB drive, or on a server accessible by the TFTP, SCP or HTTP protocols.

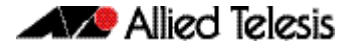

Entering a valid release license changes the console message displayed about licensing:

```
11:04:56 awplus IMI[1696]: SFL: The current software is not licensed.
awplus#license certificate demo1.csv
A restart of affected modules may be required.
Would you like to continue? (y/n): y
11:58:14 awplus IMI[1696]: SFL: The current software is licensed. Exiting 
unlicensed mode.
Stack member 1 installed 1 license
1 license installed.
```
#### <span id="page-63-0"></span>**4. Confirm release license application**

On a stand-alone chassis, use the commands **show license** or **show license brief** to confirm release license application.

On a stacked chassis, use the command **show license member** or **show license brief member** to confirm release license application.

The **show license** command displays the base feature license and any other feature and release licenses installed on AlliedWare Plus chassis:

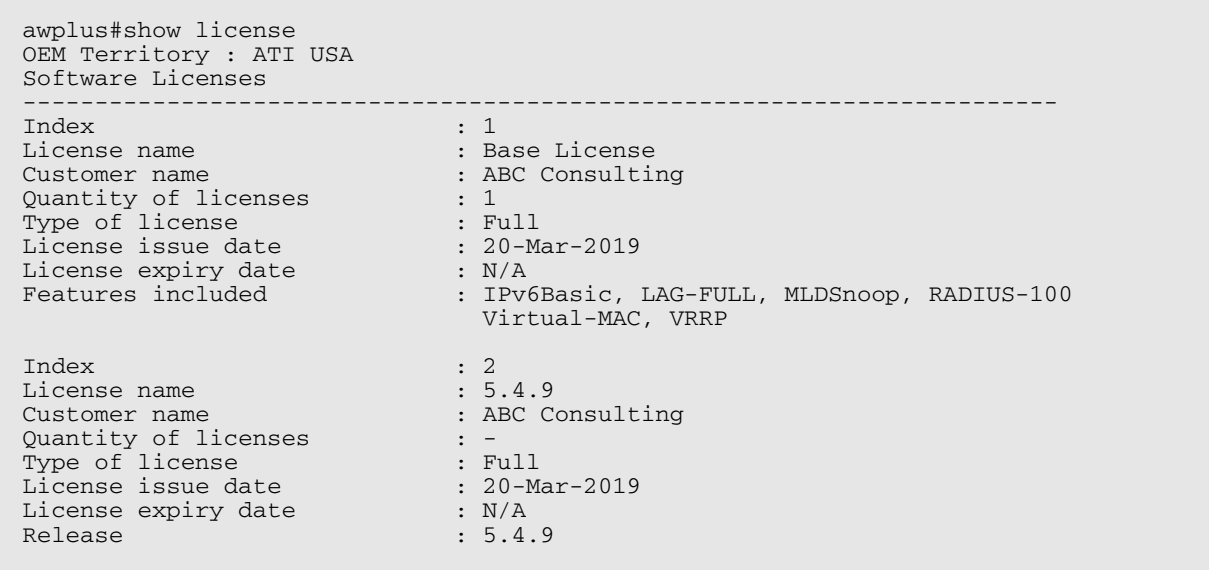

# <span id="page-64-0"></span>**Installing this Software Version**

**Caution**: Software version requires a release license for the SBx908 GEN2 and SBx8100 switches. Contact your authorized Allied Telesis support center to obtain a license. For details, see:

- ["Licensing this Version on an SBx908 GEN2 Switch" on page 59](#page-60-0) and
- *["Licensing this Version on an SBx8100 Series CFC960 Control Card" on page 61](#page-62-0)*.

To install and enable this software version, use the following steps:

- 1. Copy the software version file (.rel) onto your TFTP server.
- 2. If necessary, delete or move files to create space in the switch's Flash memory for the new file. To see the memory usage, use the command:

**awplus#** show file systems

To list files, use the command:

**awplus#** dir

To delete files, use the command:

**awplus#** del <*filename*>

You cannot delete the current boot file.

3. Copy the new release from your TFTP server onto the switch.

**awplus#** copy tftp flash

Follow the onscreen prompts to specify the server and file.

4. Move from Privileged Exec mode to Global Configuration mode, using:

**awplus#** configure terminal Then set the switch to reboot with the new software version:

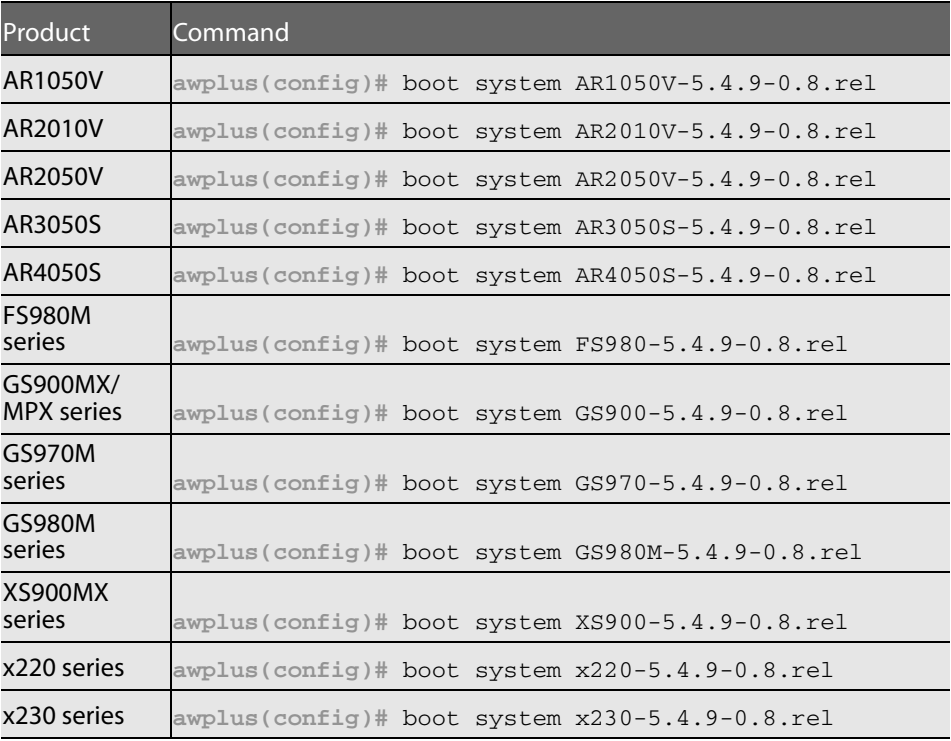

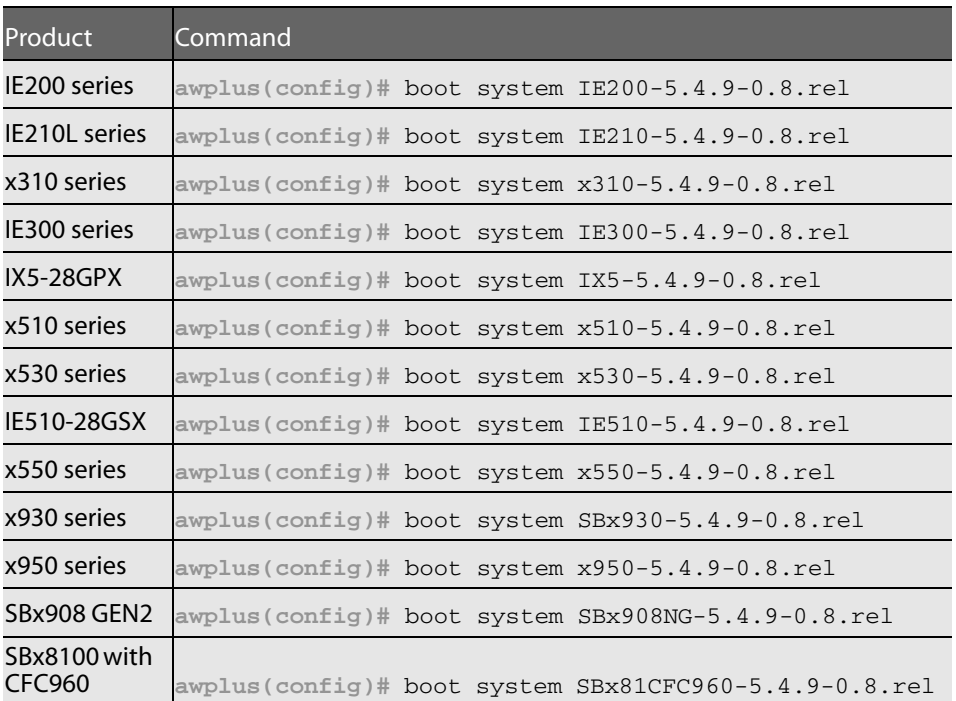

5. Return to Privileged Exec mode and check the boot settings, using:

**awplus(config)#** exit **awplus#** show boot

6. Reboot using the new software version.

**awplus#** reload

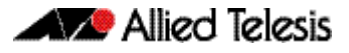

# <span id="page-66-1"></span><span id="page-66-0"></span>**Installing and Accessing the Web-based Device GUI**

This section describes how to access the GUI to manage and monitor your AlliedWare Plus device.

The GUI is a convenient tool for monitoring your device's status and performing basic management tasks. Its dashboard provides at-a-glance monitoring of traffic and other key metrics.

On AR3050S and AR4050S firewalls, you can use the GUI to create an advanced application-aware firewall with features such as Application control and Web control. Alternatively, you can configure real-time threat protection with URL filtering, Intrusion Prevention and Malware protection.

On SBx908 GEN 2 switches and AR-Series devices, you can also optimize the performance of your Allied Telesis APs through the Autonomous Wave Control wireless manager.

The steps for installing and accessing the GUI depend on whether the latest GUI has been pre-installed on your device in the factory, and if not, whether you are using a AR-Series device or a switch.

## Check if the GUI is installed

To tell if the GUI is installed on your device, simply browse to it, as described below.

### Browse to the GUI

Perform the following steps to browse to the GUI.

**Prerequisite on an AR-series device:** If the firewall is enabled, you need to create a firewall rule to permit traffic generated by the device that is destined for external services. See the "Configuring a Firewall Rule for Required External Services" section in the [Firewall](http://www.alliedtelesis.com/documents/firewall-and-network-address-translation-feature-overview-and-configuration-guide)  [and Network Address Translation \(NAT\) Feature Overview and Configuration Guide](http://www.alliedtelesis.com/documents/firewall-and-network-address-translation-feature-overview-and-configuration-guide).

1. If you haven't already, add an IP address to an interface. For example:

**awplus#**configure terminal

**awplus(config)#**interface vlan1 **awplus(config-if)#**ip address 192.168.1.1/24

**awplus(config-if)#**exit

Alternatively, you can use the default address on unconfigured devices:

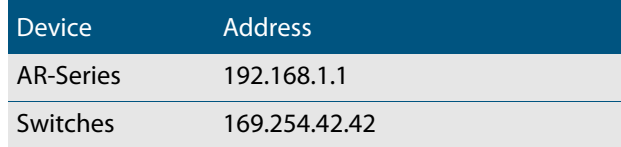

- 2. Open a web browser and browse to the IP address from step 1.
- 3. If you do not see a login page, you need to install the GUI, as described in ["Install the](#page-67-0)  [GUI if it is not installed" on page 66.](#page-67-0) If you see a login page, log in. The default username is manager and the default password is friend.

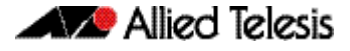

### Check the GUI version

To see which version you have, open the About page in the GUI and check the field called **GUI version**.

If you have an earlier version, update it as described in ["Update the GUI if it is not the latest](#page-68-0)  [version" on page 67](#page-68-0).

### <span id="page-67-0"></span>Install the GUI if it is not installed

### If you have an AR-series device and the GUI is not installed...

Perform the following steps through the command-line interface if your AR-series device does not currently have a GUI installed.

- 1. If the device's firewall is enabled, create a firewall rule to permit traffic generated by the device that is destined for external services. See the "Configuring a Firewall Rule for Required External Services" section in the [Firewall and Network Address](http://www.alliedtelesis.com/documents/firewall-and-network-address-translation-feature-overview-and-configuration-guide)  [Translation \(NAT\) Feature Overview and Configuration Guide.](http://www.alliedtelesis.com/documents/firewall-and-network-address-translation-feature-overview-and-configuration-guide)
- 2. If you haven't already, create one or more IP interfaces and assign them IP addresses, including configuring WAN connectivity. For information about configuring PPP, see the [PPP Feature Overview and Configuration Guide.](http://www.alliedtelesis.com/documents/point-point-protocol-ppp-feature-overview-and-configuration-guide) For information about configuring IP, see the [IP Feature Overview and Configuration Guide.](http://www.alliedtelesis.com/documents/ip-feature-overview-and-configuration-guide)
- 3. Use the following command to download and install the GUI:

**awplus#** update webgui now

4. Make sure the HTTP service is running:

**awplus#** configure terminal **awplus(config)#** service http

5. Log into the GUI:

Start a browser and browse to the device's IP address, using HTTPS. You can access the GUI via any reachable IP address on any interface.

The GUI starts up and displays a login screen. Log in with your username and password.

### If you have a switch and the GUI is not installed...

Perform the following steps through the command-line interface if your AlliedWare Plus switch does not currently have a GUI installed.

1. Obtain the GUI file from our Software Download center. The file to use with 5.4.9-0.x is awplus-gui\_549\_11.gui.

The file is not device-specific; the same file works on all devices.

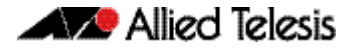

- 2. Copy the file into Flash memory on your switch. You can copy the file into Flash using any of the following methods:
	- « TFTP server
	- « USB Flash drive
	- « SD card

For example, to copy the GUI file from your USB Flash drive, use the following commands:

**awplus>**enable

**awplus#**copy usb awplus-gui\_549\_11.gui flash

To view all files in Flash and check that the newly installed file is there, use the following command:

**awplus#**dir

3. Delete any previous Java switch GUI files.

If you have been using the previous Java switch GUI, we recommend you delete the old GUI file to avoid any conflict. To do this, delete any Java files (.jar) from the switches Flash memory. For example:

**awplus#**del x510-gui\_547\_02.jar

4. If you haven't already, add an IP address to a VLAN on the switch. For example:

**awplus#**configure terminal

**awplus(config)#**interface vlan1

**awplus(config-if)#**ip address 192.168.1.1/24

**awplus(config-if)#**exit

5. Make sure the HTTP service is running:

**awplus#** configure terminal

**awplus(config)#** service http

6. Log into the GUI:

Start a browser and browse to the device's IP address, using HTTPS. You can access the GUI via any reachable IP address on any interface.

The GUI starts up and displays a login screen. Log in with your username and password.

The default username is manager and the default password is friend.

### <span id="page-68-0"></span>Update the GUI if it is not the latest version

### If you have an AR-series device and you need to update the GUI...

Perform the following steps through the command-line interface if you have been running an earlier version of the GUI and need to update it.

1. Use the following command to download and install the GUI:

**awplus#** update webgui now

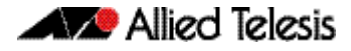

2. Stop and restart the HTTP service:

```
awplus# configure terminal
awplus(config)# no service http
awplus(config)# service http
```
3. Log into the GUI:

Start a browser and browse to the device's IP address, using HTTPS. You can access the GUI via any reachable IP address on any interface.

The GUI starts up and displays a login screen. Log in with your username and password.

### If you have a switch and you need to update the GUI...

Perform the following steps through the command-line interface if you have been running an earlier version of the GUI and need to update it.

1. Obtain the GUI file from our Software Download center. The file to use with 5.4.9-0.x is awplus-gui\_549\_11.gui.

The file is not device-specific; the same file works on all devices.

- 2. Copy the file into Flash memory on your switch. You can copy the file into Flash using any of the following methods:
	- « TFTP server
	- « USB Flash drive
	- « SD card

For example, to copy the GUI file from your USB Flash drive, use the following commands:

**awplus>**enable

**awplus#**copy usb awplus-gui\_549\_11.gui flash

To view all files in Flash and check that the newly installed file is there, use the following command:

**awplus#**dir

3. Stop and restart the HTTP service:

**awplus#** configure terminal **awplus(config)#** no service http **awplus(config)#** service http

4. Log into the GUI:

Start a browser and browse to the device's IP address, using HTTPS. You can access the GUI via any reachable IP address on any interface.

The GUI starts up and displays a login screen. Log in with your username and password.

The default username is manager and the default password is friend.